BA02293D/06/DE/01.23-00

71615446 2023-10-31 Gültig ab Version 02.01.00 (Gerätefirmware)

# Betriebsanleitung LNG Bunkering Kontrollsystem

Massemessung und Energieberechnung mit integrierter Gasanalyse bei LNG-Bunkertransfervorgängen

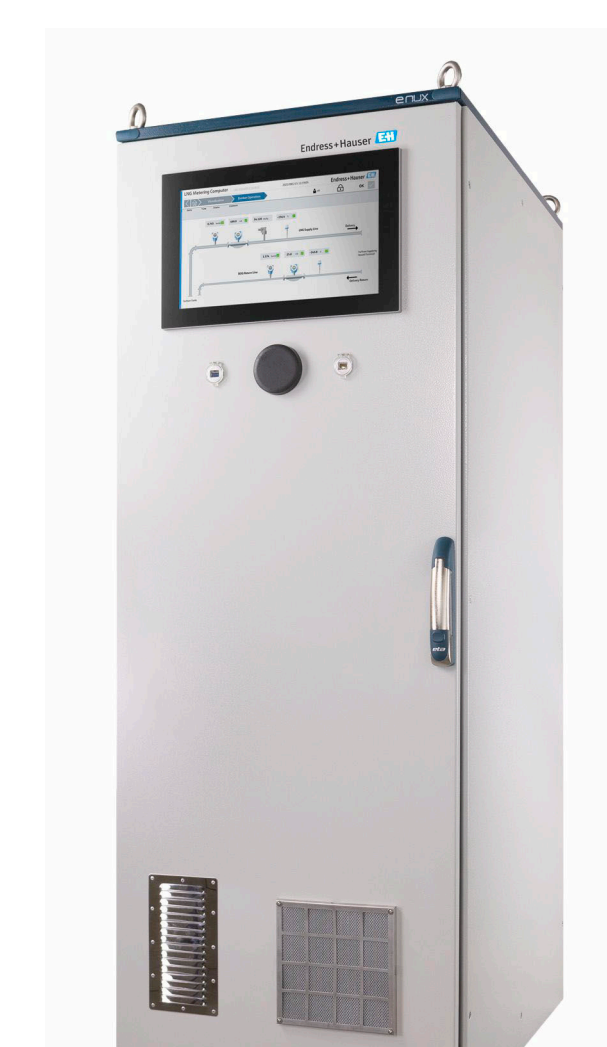

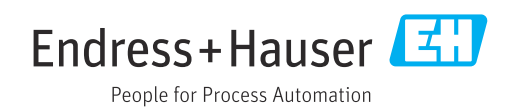

- Dokument so aufbewahren, dass das Dokument bei Arbeiten am und mit dem Gerät jederzeit verfügbar ist.
- Um eine Gefährdung für Personen oder der Anlage zu vermeiden: Kapitel "Grundlegende Sicherheitshinweise" sowie alle anderen, arbeitsspezifischen Sicherheitshinweise im Dokument sorgfältig lesen.
- Der Hersteller behält sich vor, technische Daten ohne spezielle Ankündigung dem entwicklungstechnischen Fortschritt anzupassen. Über die Aktualität und eventuelle Erweiterungen dieser Anleitung gibt Ihre Endress+Hauser Vertriebszentrale Auskunft.

## Inhaltsverzeichnis

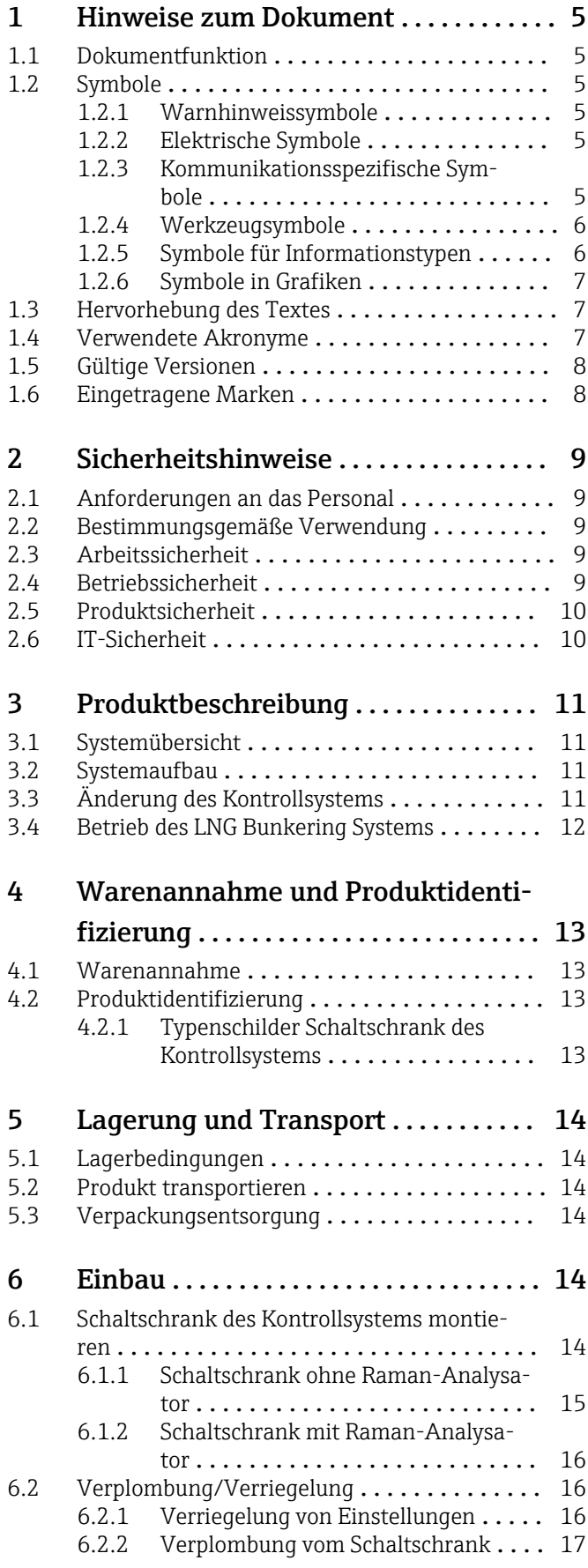

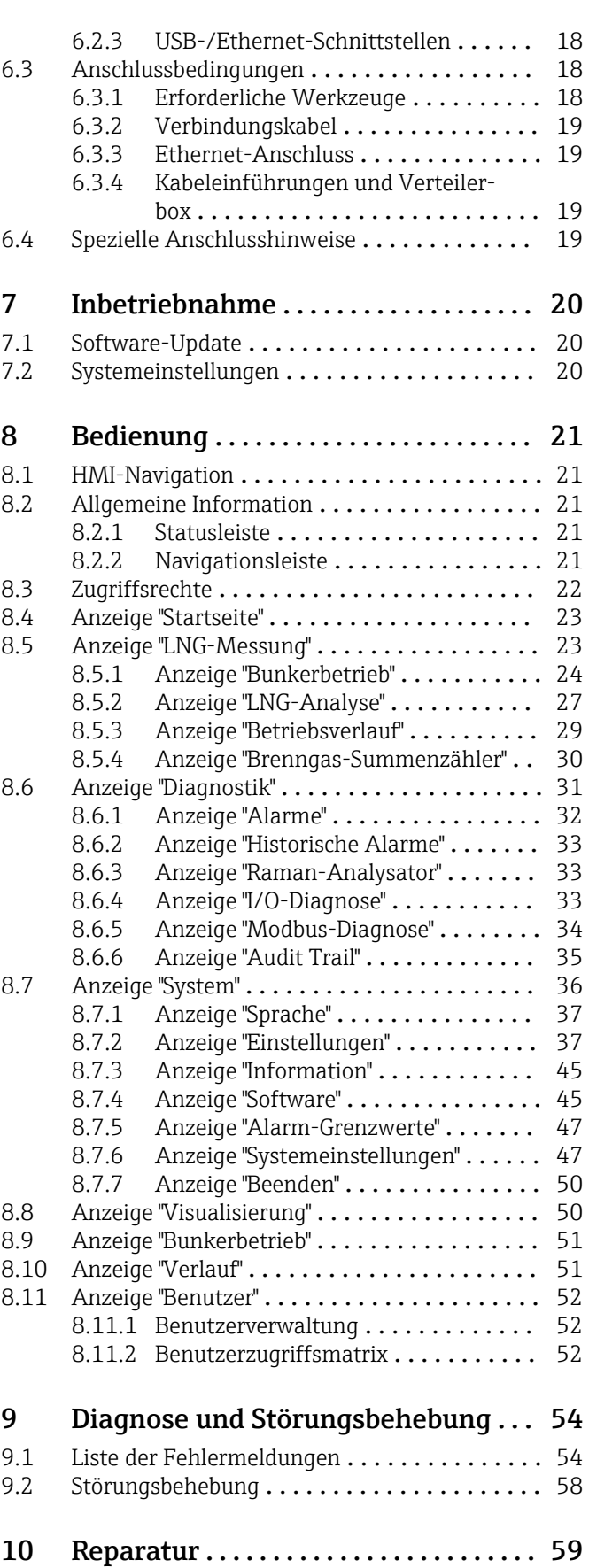

[10.1 Allgemeine Hinweise](#page-58-0) ................... 59

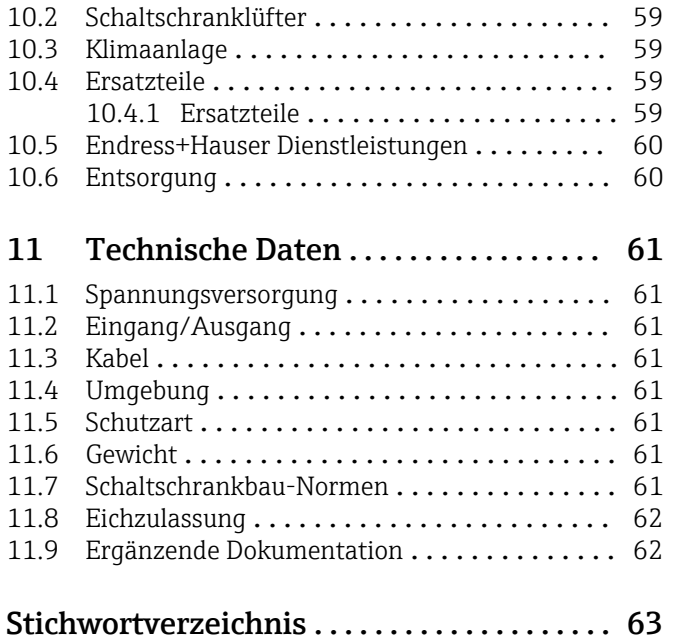

## <span id="page-4-0"></span>1 Hinweise zum Dokument

### 1.1 Dokumentfunktion

Diese Anleitung liefert alle Informationen, die in den verschiedenen Phasen des Lebenszyklus des Geräts benötigt werden: Von der Produktidentifizierung, Warenannahme und Lagerung über Montage, Anschluss, Bedienungsgrundlagen und Inbetriebnahme bis hin zur Störungsbeseitigung, Wartung und Entsorgung.

### 1.2 Symbole

#### 1.2.1 Warnhinweissymbole

#### **GEFAHR**

Dieser Hinweis macht auf eine gefährliche Situation aufmerksam, die, wenn sie nicht vermieden wird, zu Tod oder schwerer Körperverletzung führen wird.

#### **WARNUNG**

Dieser Hinweis macht auf eine gefährliche Situation aufmerksam, die, wenn sie nicht vermieden wird, zu Tod oder schwerer Körperverletzung führen kann.

#### **A** VORSICHT

Dieser Hinweis macht auf eine gefährliche Situation aufmerksam, die, wenn sie nicht vermieden wird, zu leichter oder mittelschwerer Körperverletzung führen kann.

#### **HINWEIS**

Dieser Hinweis enthält Informationen zu Vorgehensweisen und weiterführenden Sachverhalten, die keine Körperverletzung nach sich ziehen.

### 1.2.2 Elektrische Symbole

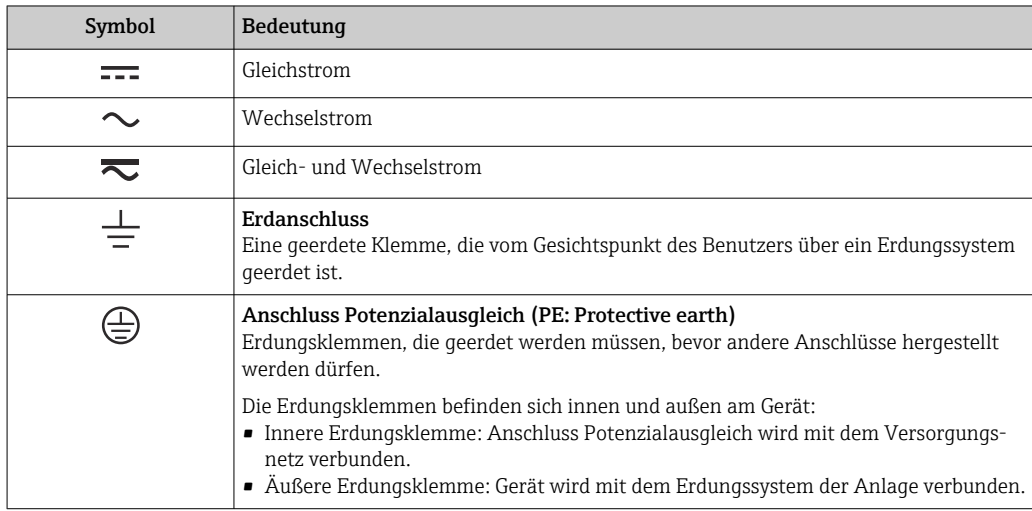

#### 1.2.3 Kommunikationsspezifische Symbole

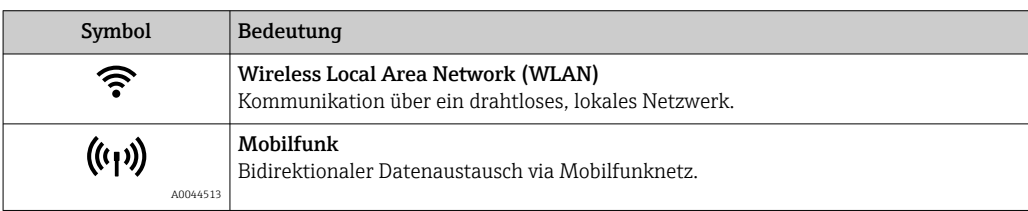

<span id="page-5-0"></span>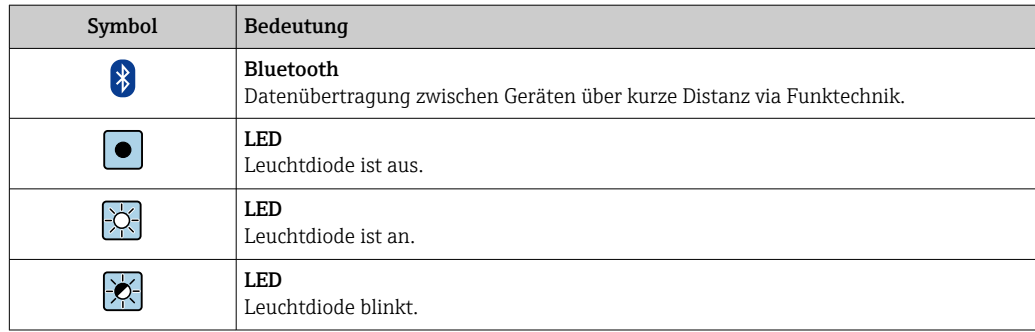

### 1.2.4 Werkzeugsymbole

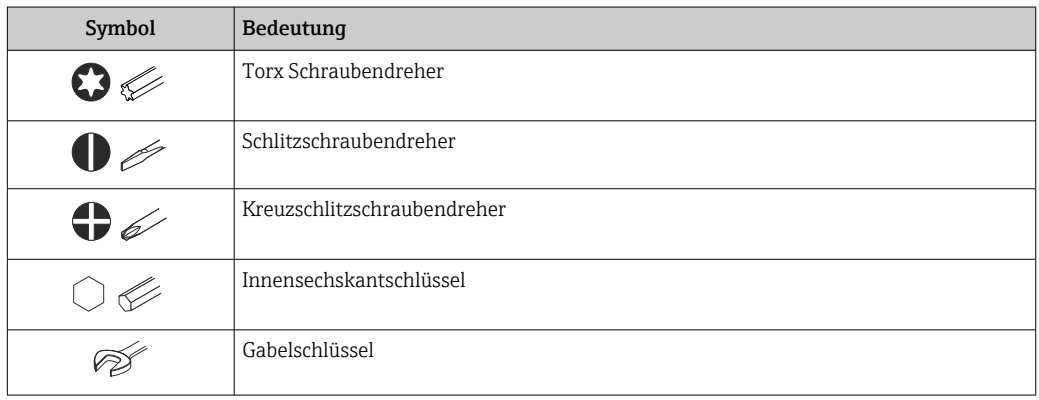

## 1.2.5 Symbole für Informationstypen

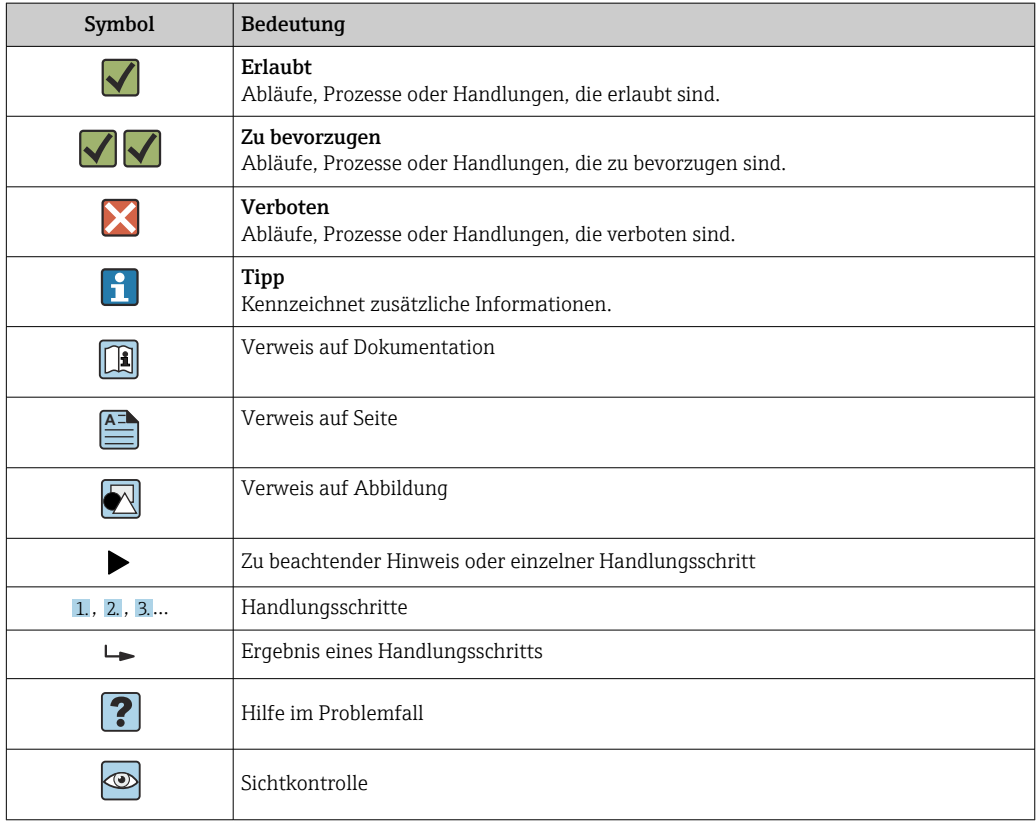

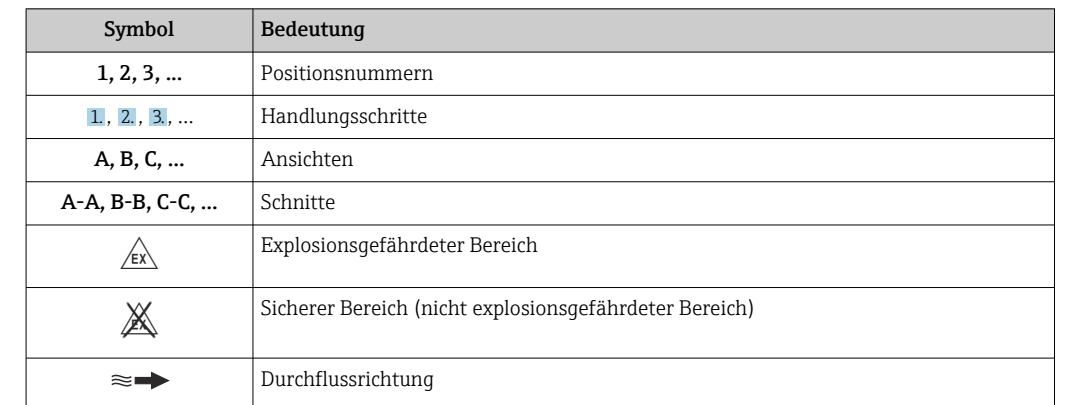

### <span id="page-6-0"></span>1.2.6 Symbole in Grafiken

## 1.3 Hervorhebung des Textes

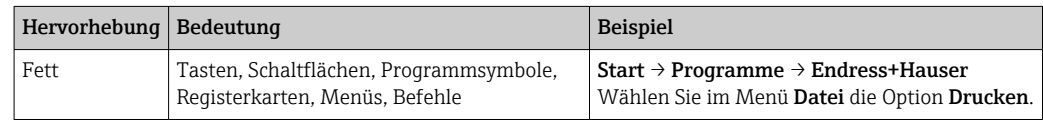

## 1.4 Verwendete Akronyme

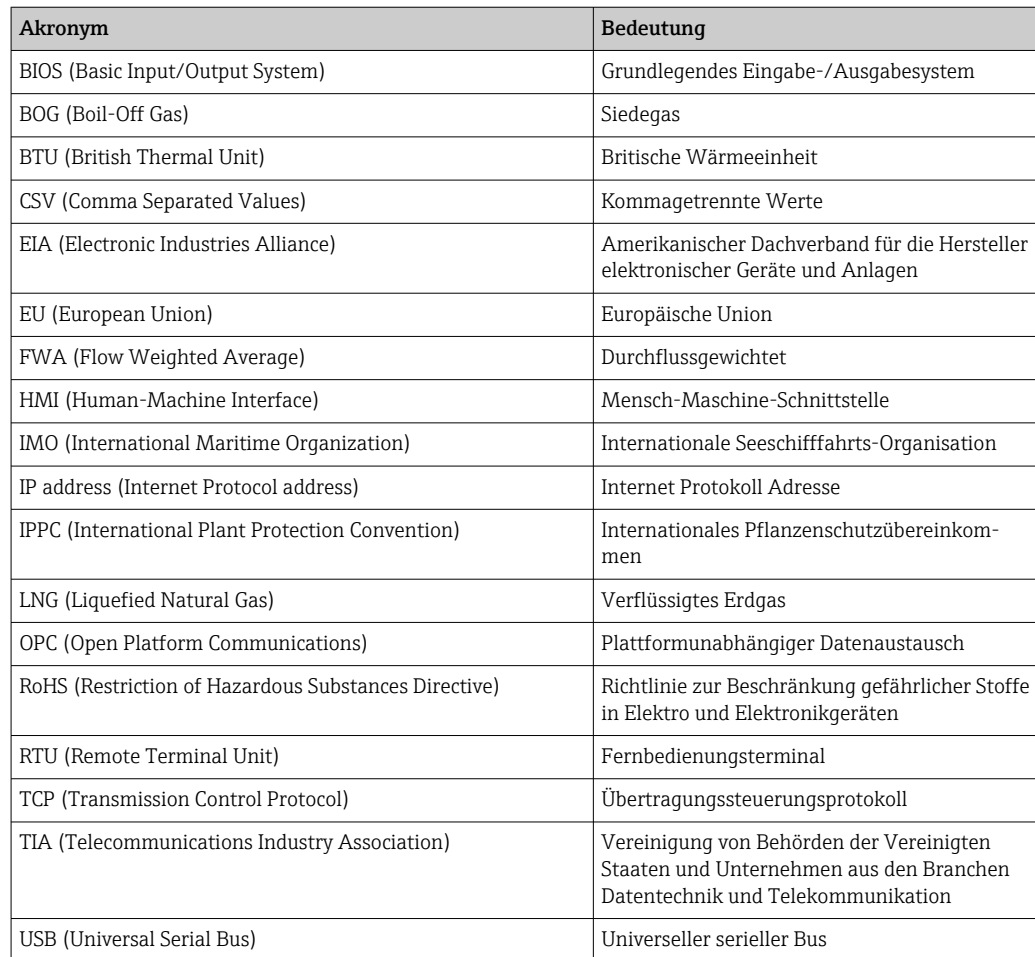

## <span id="page-7-0"></span>1.5 Gültige Versionen

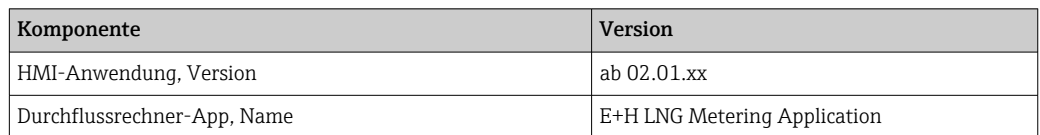

### 1.6 Eingetragene Marken

#### Microsoft®

Eingetragene Marke der Microsoft Corporation, Redmond, Washington, USA

Alle anderen Marken- und Produktnamen sind Marken oder eingetragene Marken der jeweiligen Unternehmen und Organisationen.

## <span id="page-8-0"></span>2 Sicherheitshinweise

### 2.1 Anforderungen an das Personal

Das Personal für Installation, Inbetriebnahme, Diagnose und Wartung muss folgende Bedingungen erfüllen:

- ‣ Ausgebildetes Fachpersonal: Verfügt über Qualifikation, die dieser Funktion und Tätigkeit entspricht.
- ‣ Vom Anlagenbetreiber autorisiert.
- ‣ Mit den nationalen Vorschriften vertraut.
- ‣ Vor Arbeitsbeginn: Anweisungen in Anleitung und Zusatzdokumentation sowie Zertifikate (je nach Anwendung) lesen und verstehen.
- ‣ Anweisungen und Rahmenbedingungen befolgen.
- Das Bedienpersonal muss folgende Bedingungen erfüllen:
- ‣ Entsprechend den Aufgabenanforderungen vom Anlagenbetreiber eingewiesen und autorisiert.
- ‣ Anweisungen in dieser Anleitung befolgen.

### 2.2 Bestimmungsgemäße Verwendung

Dieses Benutzerhandbuch richtet sich an Bediener, die mit der HMI des LNG Bunkering Kontrollsystems arbeiten. Die in diesem Benutzerhandbuch beschriebene Funktionalität gilt für Benutzer mit der Berechtigungsstufe Operator.

Die HMI des LNG Bunkering Kontrollsystems ist für die Verwendung mit den Proline Promass F/Q 300/500 Coriolis-Durchflussmessgeräten und dem Raman-Rxn4-Analysator konzipiert. Jede andere Verwendung gilt als nicht bestimmungsgemäße Verwendung.

Der Hersteller haftet nicht für Schäden, die durch nicht bestimmungsgemäßen Gebrauch entstehen. In solchen Fällen trägt der Benutzer die volle Verantwortung.

Zum bestimmungsgemäßen Gebrauch gehört auch die Einhaltung der vom Hersteller angegebenen Betriebs- und Instandhaltungsbedingungen.

Um den einwandfreien Zustand des Kontrollsystems während der Betriebszeit zu gewährleisten, müssen folgende Punkte beachtet werden:

- ‣ Spezifizierten Temperaturbereich einhalten.
- ‣ Kontrollsystem nur unter Einhaltung der Daten auf dem Typenschild und der in der Betriebsanleitung und Zusatzdokumentationen genannten Rahmenbedingungen betreiben.
- ‣ Kontrollsystem dauerhaft vor Korrosion durch Umwelteinflüsse schützen.

### 2.3 Arbeitssicherheit

Bei Arbeiten am und mit dem Gerät:

‣ Erforderliche persönliche Schutzausrüstung gemäß nationalen Vorschriften tragen.

### 2.4 Betriebssicherheit

Beschädigung des Geräts!

- ‣ Das Gerät nur in technisch einwandfreiem und betriebssicherem Zustand betreiben.
- ‣ Der Betreiber ist für den störungsfreien Betrieb des Geräts verantwortlich.

#### <span id="page-9-0"></span>Umbauten am Gerät

Eigenmächtige Umbauten am Gerät sind nicht zulässig und können zu unvorhersehbaren Gefahren führen!

‣ Wenn Umbauten trotzdem erforderlich sind: Rücksprache mit dem Hersteller halten.

#### Reparatur

Um die Betriebssicherheit weiterhin zu gewährleisten:

- ‣ Nur wenn die Reparatur ausdrücklich erlaubt ist, diese am Gerät durchführen.
- ‣ Die nationalen Vorschriften bezüglich Reparatur eines elektrischen Geräts beachten.
- ‣ Nur Original-Ersatzteile und Zubehör verwenden.

### 2.5 Produktsicherheit

Das Gerät ist nach dem Stand der Technik und guter Ingenieurspraxis betriebssicher gebaut und geprüft und hat das Werk in sicherheitstechnisch einwandfreiem Zustand verlassen.

Es erfüllt die allgemeinen Sicherheitsanforderungen und gesetzlichen Anforderungen. Zudem ist es konform zu den EU-Richtlinien, die in der gerätespezifischen EU-Konformitätserklärung aufgelistet sind.

### 2.6 IT-Sicherheit

Eine Gewährleistung unsererseits ist nur gegeben, wenn das Produkt gemäß der Betriebsanleitung installiert und eingesetzt wird. Das Produkt verfügt über Sicherheitsmechanismen, um es gegen versehentliche Veränderung der Einstellungen zu schützen.

IT-Sicherheitsmaßnahmen gemäß dem Sicherheitsstandard des Betreibers, die das Produkt und dessen Datentransfer zusätzlich schützen, sind vom Betreiber selbst zu implementieren.

## <span id="page-10-0"></span>3 Produktbeschreibung

Die Hauptfunktionen des LNG Bunkering Kontrollsystems sind die Bedienung, die Visualisierung des Bunkerbetriebs und die Datenverwaltung. Die HMI des Kontrollsystems bietet eine benutzerfreundliche Menüführung für einen sicheren Betrieb.

### 3.1 Systemübersicht

Nachfolgend ist eine Übersicht zu der gesamten LNG Bunkering Lösung dargestellt.

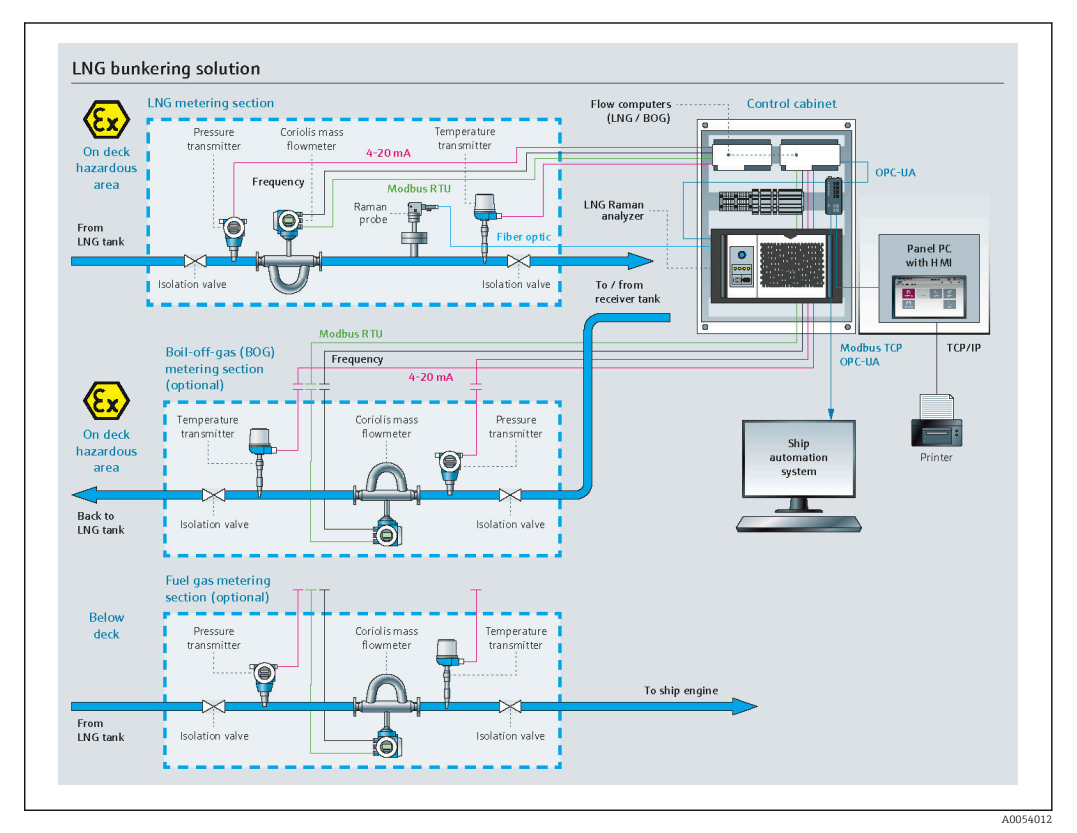

 *1 Systemübersicht*

### 3.2 Systemaufbau

Der LNG-/BOG-/Brenngas-Durchflussrechner ist das Herzstück des Systems und dient zur Erfassung verschiedener Prozessdaten der jeweiligen LNG-/BOG-/Brenngas-Durchflussmessgeräte. Verschiedene Signaltypen werden zwischen dem Durchflussrechner und den Feldgeräten und Raman-Analysator über einen Ethernet-Switch übertragen.

Alle Echtzeitsignale werden auf dem Panel-PC synchronisiert und dem Bediener über die touchfähige HMI zur Verfügung gestellt. Berichte mit Messergebnissen werden ebenfalls gespeichert und können abgerufen, angezeigt und exportiert werden.

## 3.3 Änderung des Kontrollsystems

Nur entsprechend geschultes und qualifiziertes Personal darf Änderungen am Kontrollsystem vornehmen. Weitere Unterstützung erhalten Sie bei Ihrer Endress+Hauser Vertriebszentrale vor Ort.

## <span id="page-11-0"></span>3.4 Betrieb des LNG Bunkering Systems

Um einen fehlerfreien Betrieb und die bestmögliche Messgenauigkeit zu gewähren, müssen die definierten Installationshinweise beachtet werden. Bei eichpflichtigen Installationen ist darauf zu achten, das LNG Bunkering System nur in den definierten Eichgrenzen zu betreiben.

## <span id="page-12-0"></span>4 Warenannahme und Produktidentifizierung

### 4.1 Warenannahme

Folgende Punkte nach Erhalt der Ware beachten:

- Verpackung auf sichtbare Transportschäden prüfen.
- Verpackung vorsichtig entfernen, um Beschädigungen zu vermeiden.
- Lieferung prüfen und sicherstellen, dass sie vollständig und mit der Bestellung übereinstimmt.
- Alle Begleitdokumente aufbewahren.
- Die Dokumentation ist im Lieferumfang des Schaltschranks enthalten und umfasst:
- Die vorliegende Betriebsanleitung
- Schaltplan des LNG Bunkering Kontrollsystems

Das Kontrollsystem darf nicht in Betrieb genommen werden, wenn zuvor festgestellt  $| \cdot |$ wurde, dass die Lieferung beschädigt ist. In diesem Fall bitte die Endress+Hauser Vertriebszentrale kontaktieren. Das Kontrollsystem möglichst in der Originalverpackung an Endress+Hauser zurücksenden.

### 4.2 Produktidentifizierung

### 4.2.1 Typenschilder Schaltschrank des Kontrollsystems

Zwei Typenschilder befinden sich auf dem Schaltschrank, mit denen dieser eindeutig identifiziert werden kann.

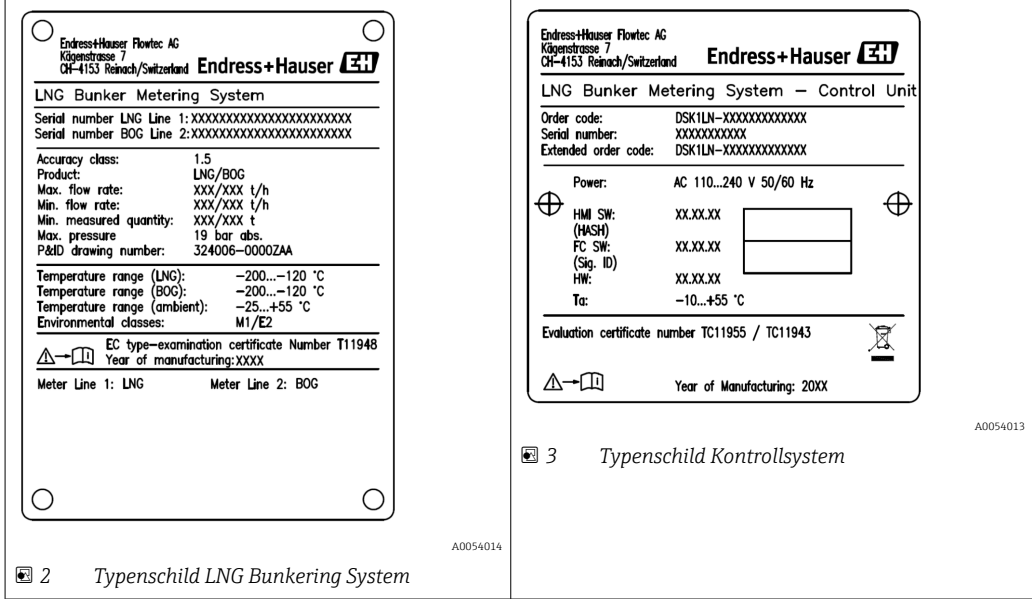

## <span id="page-13-0"></span>5 Lagerung und Transport

### 5.1 Lagerbedingungen

Folgende Hinweise bei der Lagerung beachten:

- ‣ Zum Schutz vor Stößen in der Originalverpackung lagern.
- ‣ Vor Sonneneinstrahlung schützen, um unzulässig hohe Oberflächentemperaturen zu vermeiden.
- ► Trocken und staubfrei lagern.
- ‣ Nicht im Freien aufbewahren.
- ▶ Lagerungstemperatur:  $-25$  ...  $+60$  °C ( $-13$  ...  $+140$  °F)

### 5.2 Produkt transportieren

Folgende Hinweise beim Transport beachten:

- ‣ Zum Schutz vor Stößen in der Originalverpackung lagern.
- ‣ Vor Sonneneinstrahlung schützen, um unzulässig hohe Oberflächentemperaturen zu vermeiden.
- ‣ In der Transportbox zum Einsatzort transportieren, in der es geliefert wurde.

### 5.3 Verpackungsentsorgung

Alle Verpackungsmaterialien sind umweltfreundlich und zu 100 % recyclebar:

- Umverpackung des Geräts
	- Stretchfolie aus Polymer gemäß EU-Richtlinie 2002/95/EC (RoHS)
- Verpackung
	- Holzkiste behandelt nach Standard ISPM 15, bestätigt durch IPPC-Logo
	- Karton gemäß europäischer Verpackungsrichtlinie 94/62EG, Bestätigung der Recyclingfähigkeit durch angebrachtes Resy-Symbol
- Transportmaterial und Befestigungsmaterial
	- Kunststoff-Einwegpalette
	- Kunststoffbänder
	- Kunststoff-Klebestreifen
- Füllmaterial
	- Papierpolster

## 6 Einbau

### 6.1 Schaltschrank des Kontrollsystems montieren

Der Schaltschrank des Kontrollsystems wird mit Halterungen für die Wandmontage geliefert und ist mit geeignetem Befestigungsmaterial an einer stabilen Wand zu montieren.

Nachfolgend sind die verschiedenen Ausführungen des Kontrollsystems mit den dazugehörigen Montagehalterungen dargestellt.

<span id="page-14-0"></span>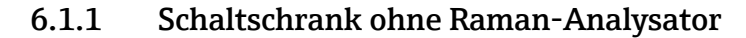

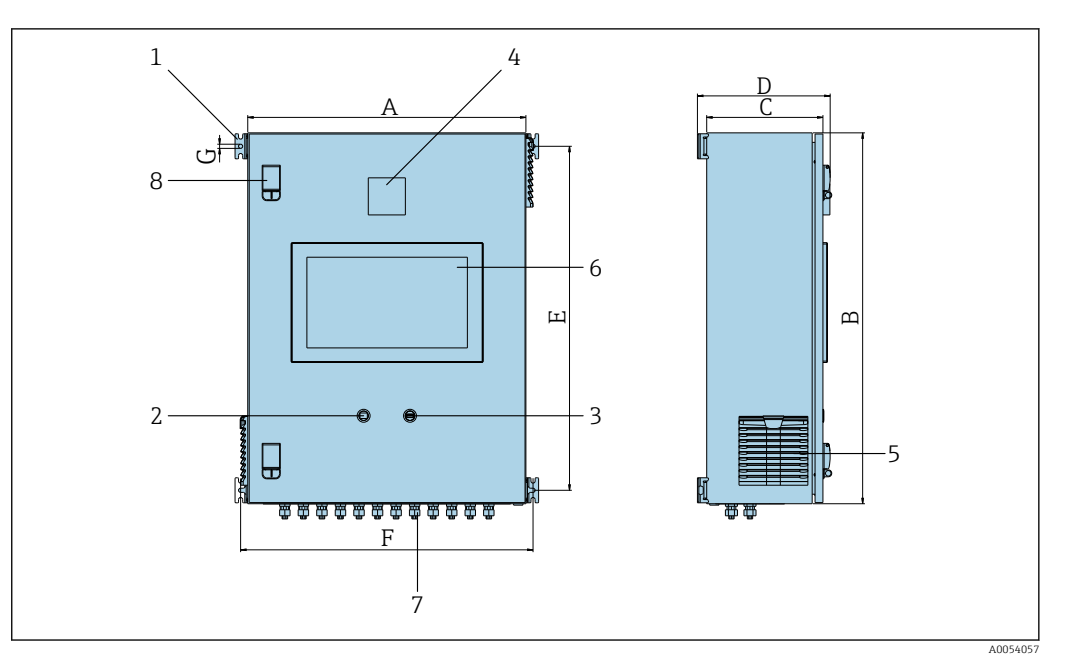

- *1 Befestigungslaschen*
- *2 Ethernet-Anschluss*
- *3 USB-Anschluss*
- *4 Antenne*
- *5 Filter*
- *6 Display*
- *7 Kabelverschraubungen*
- *8 Türverriegelung*

#### *Maße in SI-Einheiten*

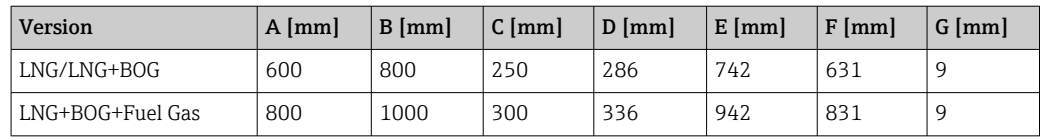

#### *Maße in US-Einheiten*

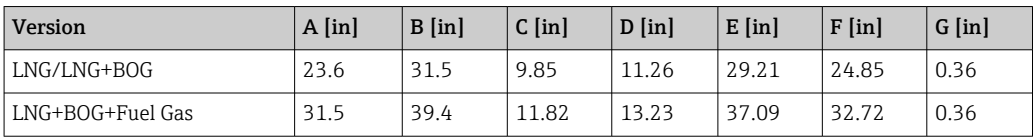

<span id="page-15-0"></span>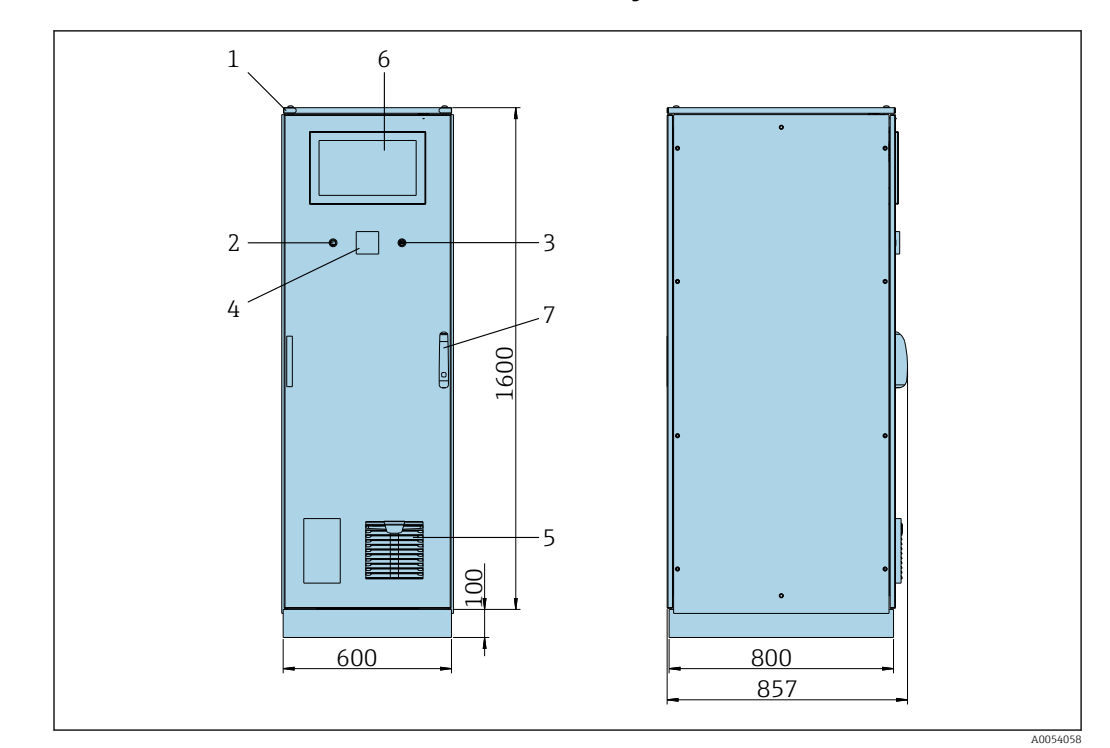

#### 6.1.2 Schaltschrank mit Raman-Analysator

- *Hebeösen*
- *Ethernet-Anschluss*
- *USB-Anschluss*
- *Antenne Filter*
- *Display*
- *Türverriegelung*

## 6.2 Verplombung/Verriegelung

### 6.2.1 Verriegelung von Einstellungen

Die Einstellungen des Systems werden durch einen Hardware-Schalter im Inneren des Schaltschranks verriegelt. Wenn der Schalter auf Sealed gestellt wird, können keine eichrelevanten Einstellungen verändert werden. Wenn der Schalter auf Unsealed gestellt wird, zeigt die HMI eine entsprechende Fehlermeldung.

<span id="page-16-0"></span>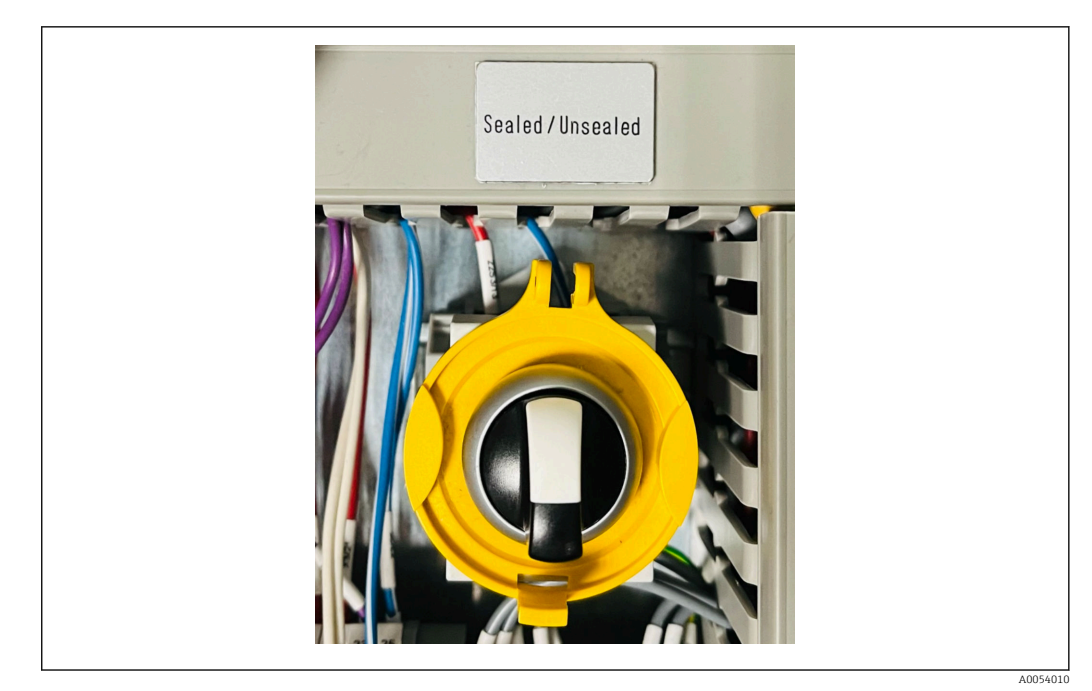

 *4 Eichschalter*

### 6.2.2 Verplombung vom Schaltschrank

Die Kabeleinführungen im Schaltschrank müssen vor unbefugtem Zugriff geschützt werden. Die Platten mit den Kabeleinführungen sind mit Verschlussschrauben befestigt. Die Verschlussschrauben müssen gemäß der folgenden Abbildung verplombt werden:

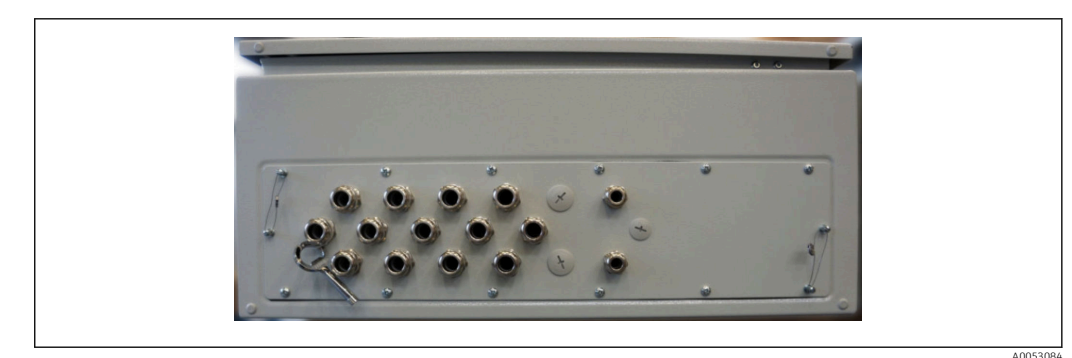

 *5 Positionen der Kabeleinführungen*

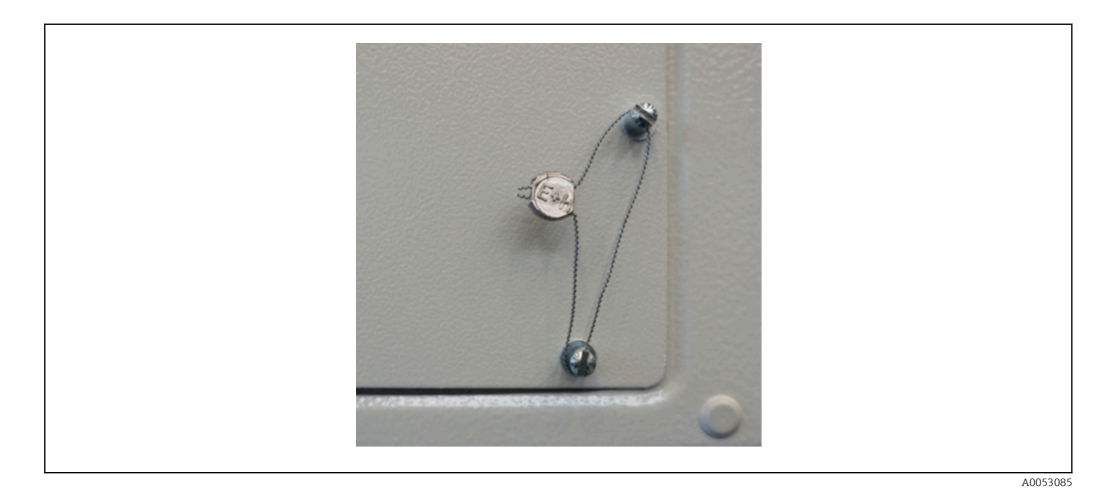

 *6 Verschlussschrauben mit Plompe*

<span id="page-17-0"></span>Nach Inbetriebnahme des Systems kann die Türverriegelung gemäß der folgenden Abbildung verplombt werden:

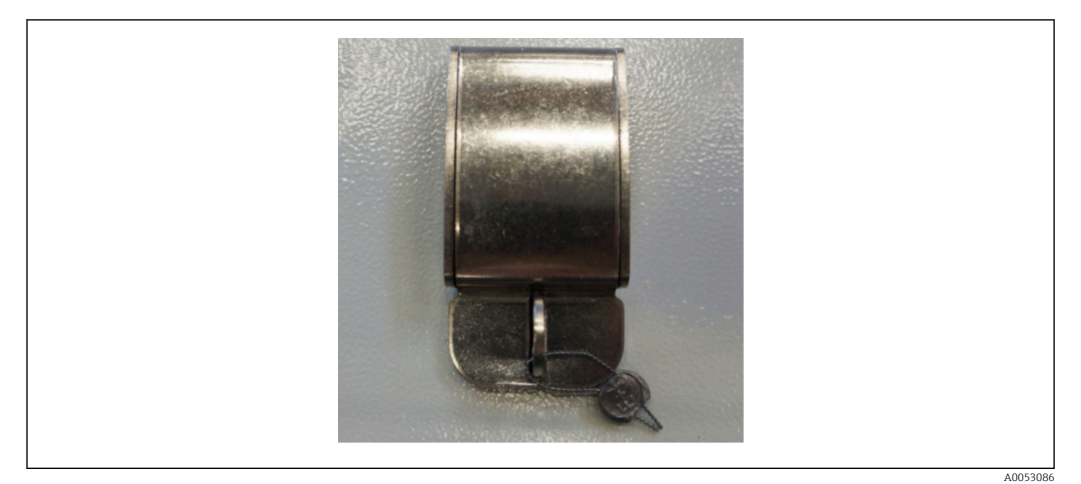

 *7 Türverriegelung mit Plombe*

#### 6.2.3 USB-/Ethernet-Schnittstellen

Für den Eichbetrieb muss die Ethernet-Schnittstelle plombiert werden. Wenn der Zugriff auf die USB-Schnittstelle nicht erlaubt ist, kann auch diese plombiert werden.

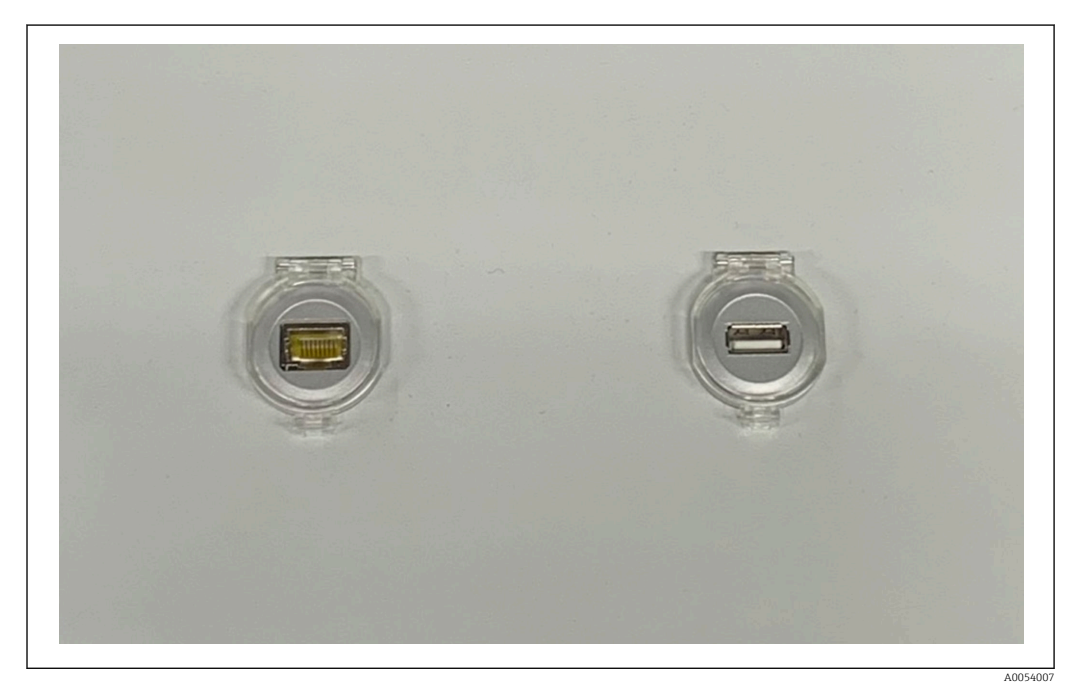

 *8 USB-/Ethernet-Anschlüsse*

### 6.3 Anschlussbedingungen

#### 6.3.1 Erforderliche Werkzeuge

- Für Kabeleinführungen: Die entsprechenden Werkzeuge verwenden
- Für Sicherungskralle (Edelstahlgehäuse): 8 mm Schraubenschlüssel
- Abisolierzange
- Bei Verwendung von Standard Kabeln: Crimpzange für Aderendhülse
- Crimpwerkzeug für Keystone-Buchse und Stecker Kat. 6A
- Universalmessgerät zur Kabelprüfung

#### <span id="page-18-0"></span>6.3.2 Verbindungskabel

#### **A**WARNUNG

#### Da der Schaltschrank in einer maritimen Umgebung installiert ist,

unterliegen die Anschlusskabel und Kabeleinführungen speziellen Anforderungen.

‣ Die Anforderungen in dieser Betriebsanleitung müssen erfüllt werden.

Es dürfen ausschließlich Netz- und Signalkabel verwendet werden, die in der Schiffsindustrie gemäß modernster Technologie und nach allgemein anerkannten Regeln der Technik zugelassen sind:

- Bei allen verlegten Kabeln muss es sich um spezielle Kabel für die Schiffsindustrie handeln. Darüber hinaus müssen sie die Anforderungen hinsichtlich der Schiffsklasse erfüllen und über andere erforderliche Zulassungen verfügen.
- Es empfiehlt sich, Panzerkabel zu verwenden und diese zum Schutz vor mechanischen Beschädigungen in festen oder flexiblen Kabelkanälen zu verlegen.
- Alle Signalkabel müssen geerdet sein. Wenn mehradrige Kabel verwendet werden, müssen die einzelnen Signalkabel individuell geerdet werden.
- Bei allen Ethernet-Verbindungskabeln muss es sich um den Kabeltyp S/FTP Kategorie 7 (mit Geflechtschirm als Paarabschirmung und mit Folienschirm als Gesamtabschirmung) handeln.
- Erforderliche Drahtquerschnitte:
	- $\blacksquare$  Signalkabel: 0,75 mm<sup>2</sup>
	- Netzkabel für AC: 1,5 mm<sup>2</sup>

#### 6.3.3 Ethernet-Anschluss

Die RJ-45 Ethernet-Anschlüsse der Ethernet-Kabel müssen folgende Spezifikationen erfüllen: Keystone-Buchse Kat. 6A

#### 6.3.4 Kabeleinführungen und Verteilerbox

Die Kabeleinführungen müssen alle Sicherheitsbedingungen erfüllen, die am Installationsort gelten. Hierzu können gehören:

- Schutz vor klimatischen Bedingungen
- Schutz vor Korrosion
- Verschließen von nicht verwendeten Kabeleinführungen durch Blindstopfen

Die zusätzliche Verwendung von Dichtungsmasse zur Abdichtung von Anschlussfugen und -verbindungsstellen ist allgemein üblich und hat sich in der Praxis als effektiv erwiesen.

### 6.4 Spezielle Anschlusshinweise

#### Verdrahtung des Schaltschranks

Alle Feldgeräte werden direkt über das LNG Bunkering Kontrollsystem gespeist.

Für das LNG Bunkering Kontrollsystem und die zugehörigen Geräte wird die Verwendung einer unterbrechungsfreien Stromversorgung (USV) empfohlen.

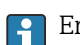

Erforderliche Nennleistungen  $\rightarrow \blacksquare$  61

## <span id="page-19-0"></span>7 Inbetriebnahme

### 7.1 Software-Update

Wenn für eines der folgenden Programme ein Update erforderlich ist, muss das  $\vert \mathbf{f} \vert$ Update vor der Inbetriebnahme stattfinden.

- HMI
- Durchflussrechner-App

### 7.2 Systemeinstellungen

Die Systemeinstellungen umfassen im Allgemeinen Benutzereinstellungen (z.  B. Datum und Uhrzeit, Dateipfad), Kommunikation (z.  B. IP-Adresse) und andere Konfigurationen.

Für weitere Informationen  $\rightarrow \blacksquare$  21

## <span id="page-20-0"></span>8 Bedienung

### 8.1 HMI-Navigation

Die folgende Übersicht zeigt, wie der Benutzer zwischen den Anzeigen navigieren kann. Abhängig von der Benutzergruppe sind einige Anzeigen möglicherweise nicht verfügbar und daher ausgegraut.

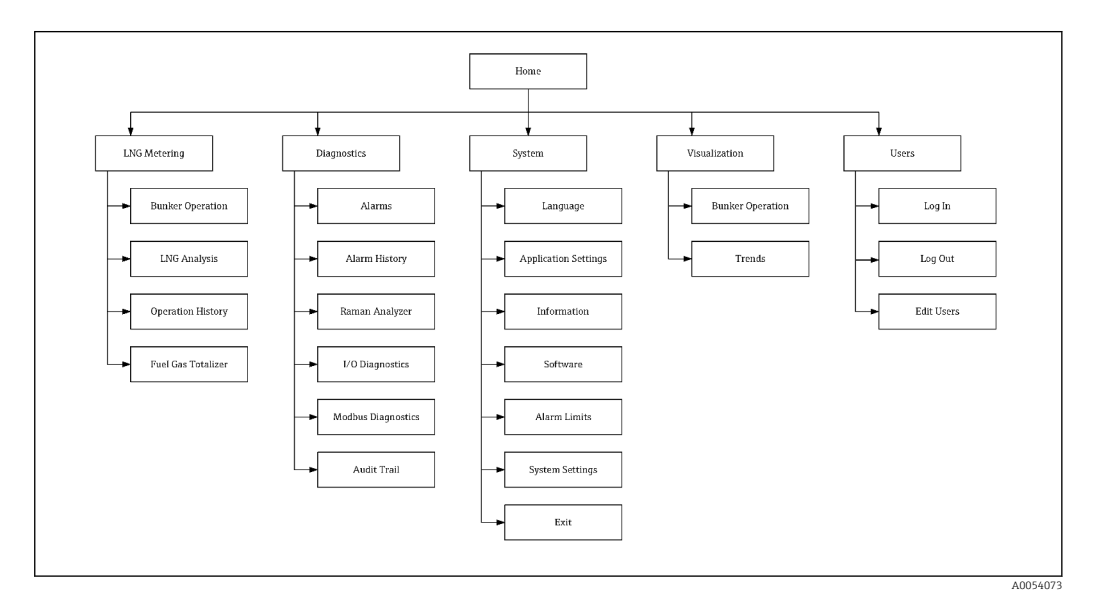

### 8.2 Allgemeine Information

### 8.2.1 Statusleiste

Die Statusleiste befindet sich am oberen Bildschirmrand und enthält folgende Inhalte:

- Systemname
- Kundenname
- Systemdatum, Systemzeit
- Logo Endress+Hauser

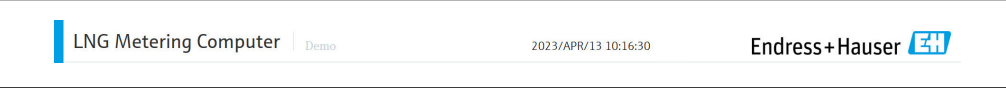

### 8.2.2 Navigationsleiste

Die Navigationsleiste befindet sich am oberen Bildschirmrand direkt unter der Statusleiste und ermöglicht die Navigation zwischen den einzelnen Darstellungen.

Die aktuelle Anzeige ist blau hinterlegt.

Die aktuelle Anzeige enthält zudem den aktuell angemeldeten Benutzer, den Status des Eichschalters und den Systemstatus (OK, Warnung, Fehler).

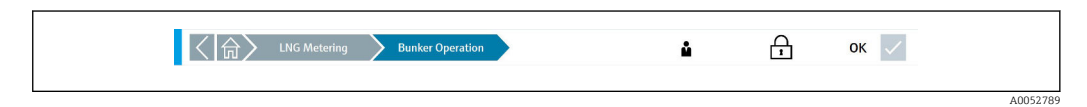

A0052790

## <span id="page-21-0"></span>8.3 Zugriffsrechte

Bestimmte Funktionen stehen nur Benutzern mit höheren Zugriffsrechten zur Verfügung.

*Folgende Benutzerstufen stehen zur Verfügung:*

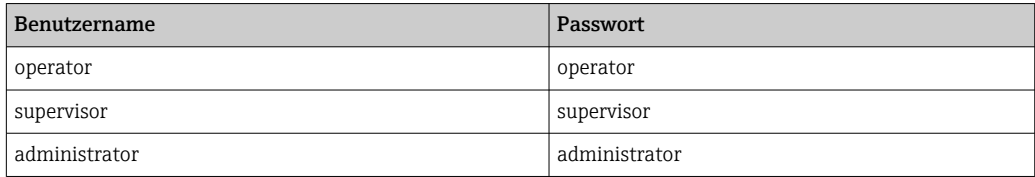

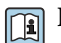

Für weitere Informationen  $\rightarrow \blacksquare$  52

### <span id="page-22-0"></span>8.4 Anzeige "Startseite"

Bei jedem Einschalten oder Neustart des LNG Bunkering Kontrollsystems wird das HMI-Programm automatisch geladen und anschließend der Startbildschirm angezeigt.

Von hier aus kann der Bediener zu den folgenden Hauptbereichen navigieren:

- LNG-Messung
- Diagnostik
- System
- Visualisierung
- Benutzer

Der ausgegraute Hauptbereich Benutzerführung ist vorübergehend nicht vorhanden.  $| \cdot |$ 

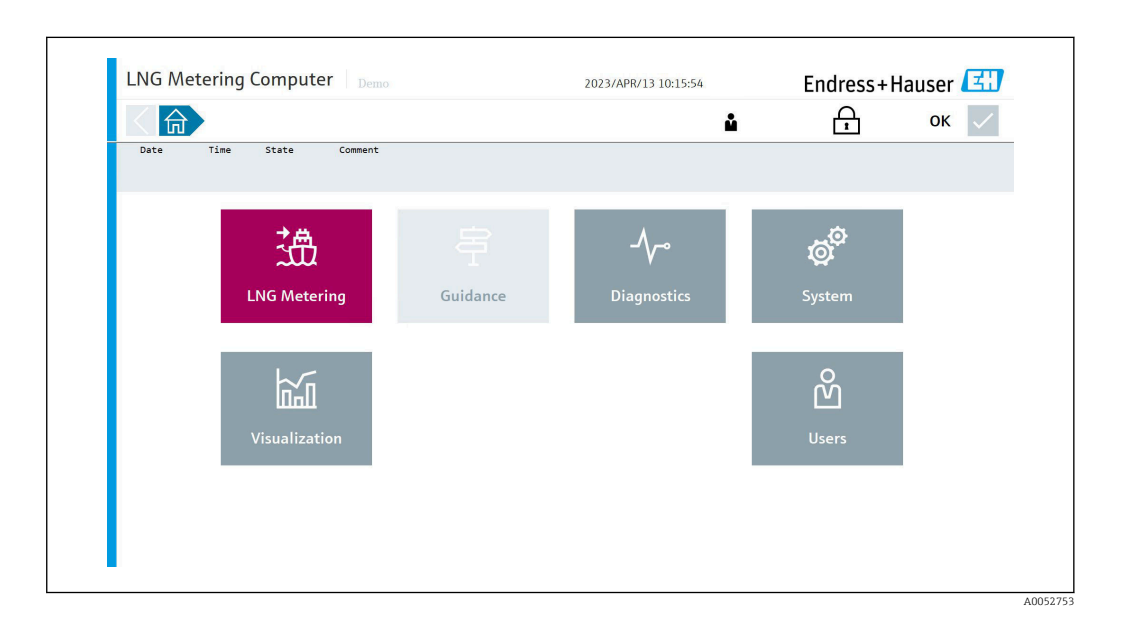

### 8.5 Anzeige "LNG-Messung"

Die Anzeige "LNG-Messung" zeigt die Details zu einem Bunkervorgang.

In der Anzeige "Startseite" auf LNG-Messung tippen. Die Anzeige "LNG-Messung" wird geöffnet.

Hier kann der Bediener zu den folgenden Unterbereichen navigieren:

- Bunkerbetrieb
- LNG-Analyse
- Betriebsverlauf
- Brenngas-Summenzähler

<span id="page-23-0"></span>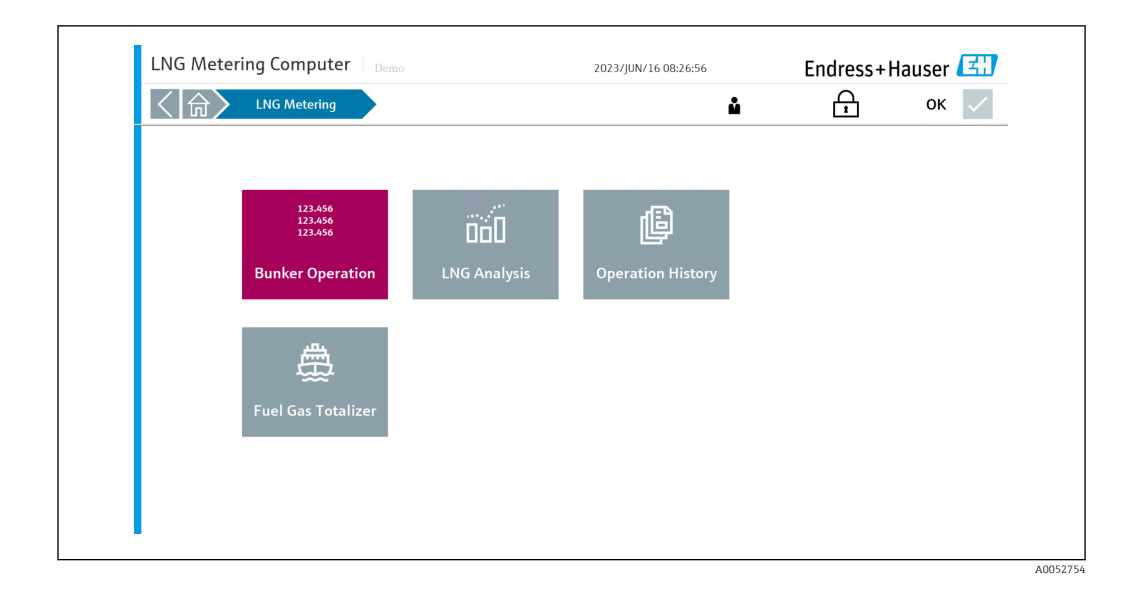

#### 8.5.1 Anzeige "Bunkerbetrieb"

Bunkerbetrieb ist die Hauptanzeige in der Software, über die der Bediener Messvorgänge verwalten und durchführen kann.

In der Anzeige "LNG-Messung" auf Bunkerbetrieb tippen. Die Anzeige "Bunkerbetrieb" wird geöffnet.

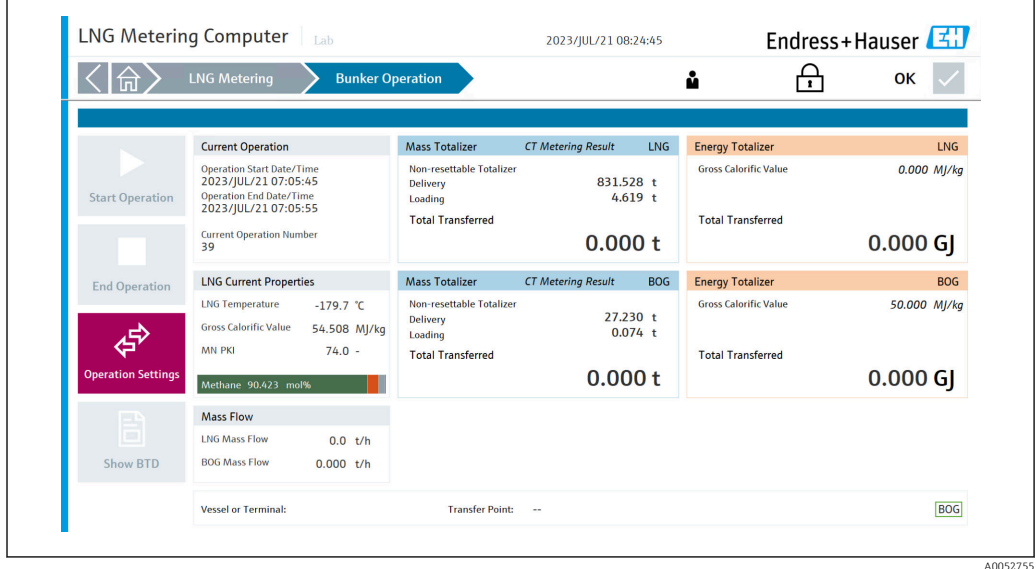

Die Schaltflächen zum Starten/Stoppen der Messung befinden sich auf der linken Seite. Es folgt das Start-/Enddatum/-zeit des Vorgangs und die aktuelle Vorgangsnummer. Die jeweiligen Massen-/Energiezähler der LNG- und BOG-Messung werden auf der rechten Seite angezeigt.

Die Messung und die Summenzähler für BOG/Energie/MMBTU/Methanzahl können  $\boxed{2}$ nach Bedarf ein- und ausgeschaltet werden. Für weitere Informationen →  $\triangleq$  37

In den Betriebsparametern kann der Bediener die folgenden Parameter konfigurieren:

- Name des empfangenden Schiffes
- Übergabepunkt
- BOG aktivieren/deaktivieren
- Bruttoheizwert des BOG

Das System verfügt für das Starten des Messvorgangs über folgende Verriegelungen:

- Betriebsparameter bestätigt
- Durchfluss muss Null sein
- Kein Systemfehler aktiv

Falls nicht alle Startbedingungen erfüllt sind, wird dies dem Bediener angezeigt.

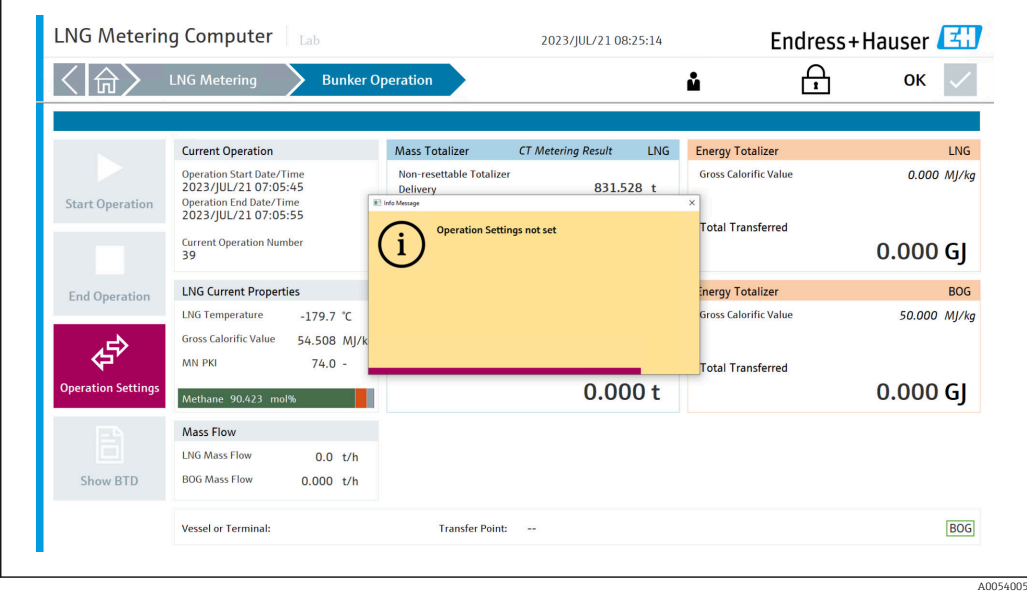

Wenn alle Bedingungen erfüllt sind, "Messung starten" drücken. Die Messung beginnt und der entsprechende Summenzähler beginnt ebenfalls zu zählen.

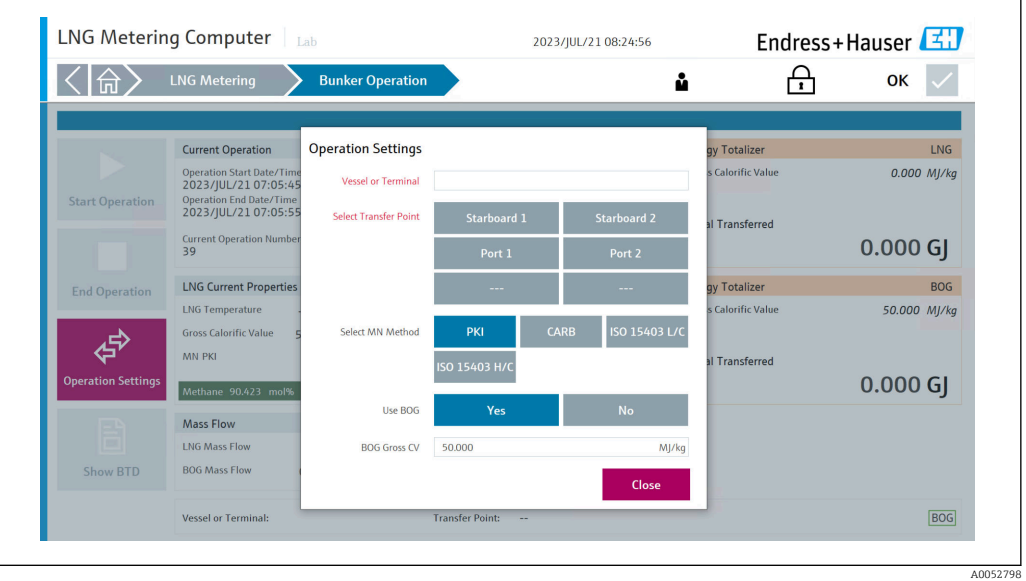

Die Messung kann nur beendet werden, wenn der gemessene Durchfluss Null ist. Dies ist ebenfalls eine Verriegelung, die als Abbruchbedingung ausgelegt ist.

Wenn der Durchfluss Null und die Messung beendet ist, "Messung stoppen" drücken.

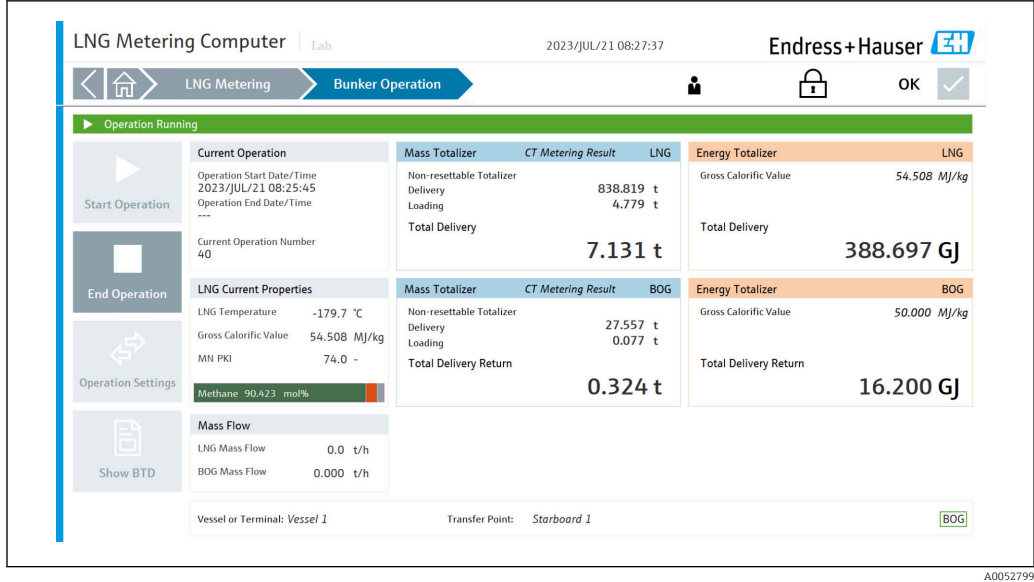

Nach Beendigung der Messung kann der Bediener durch Drücken der Taste "Show BTD" ein "Bunker Transfer Document (BTD)" anzeigen, speichern und ausdrucken.

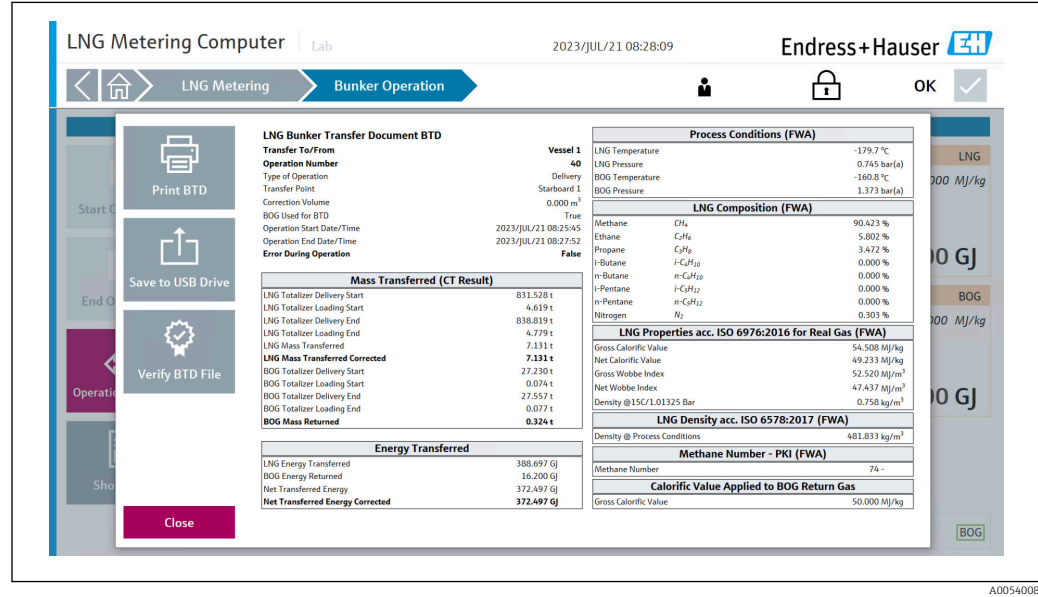

<span id="page-26-0"></span>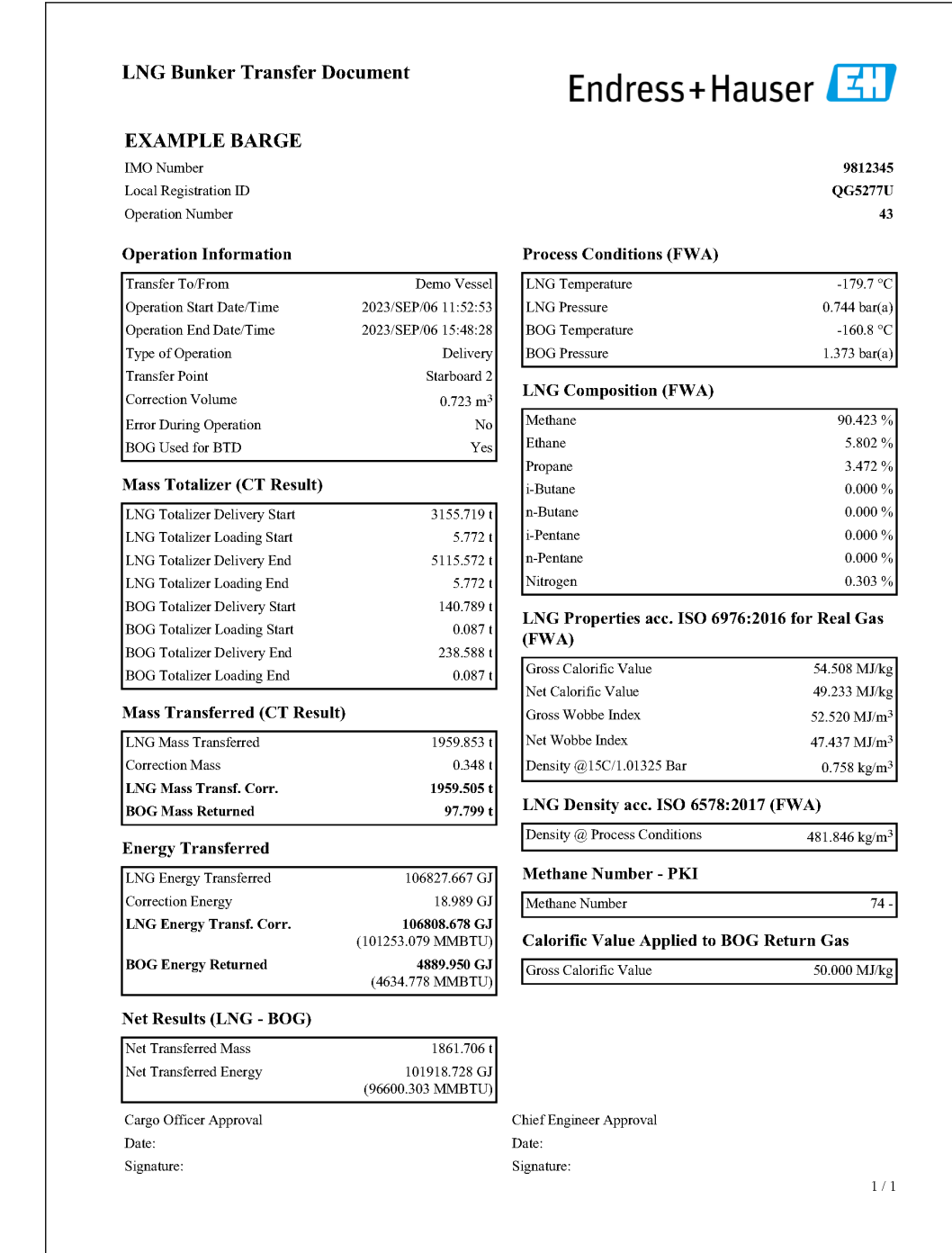

### 8.5.2 Anzeige "LNG-Analyse"

In der Anzeige "LNG-Messung" auf LNG-Analyse tippen. Die Anzeige "LNG-Analyse" wird geöffnet. Hier werden die Gaszusammensetzung und weiterführende Kenngrössen zur Energieberechnung angezeigt.

A005

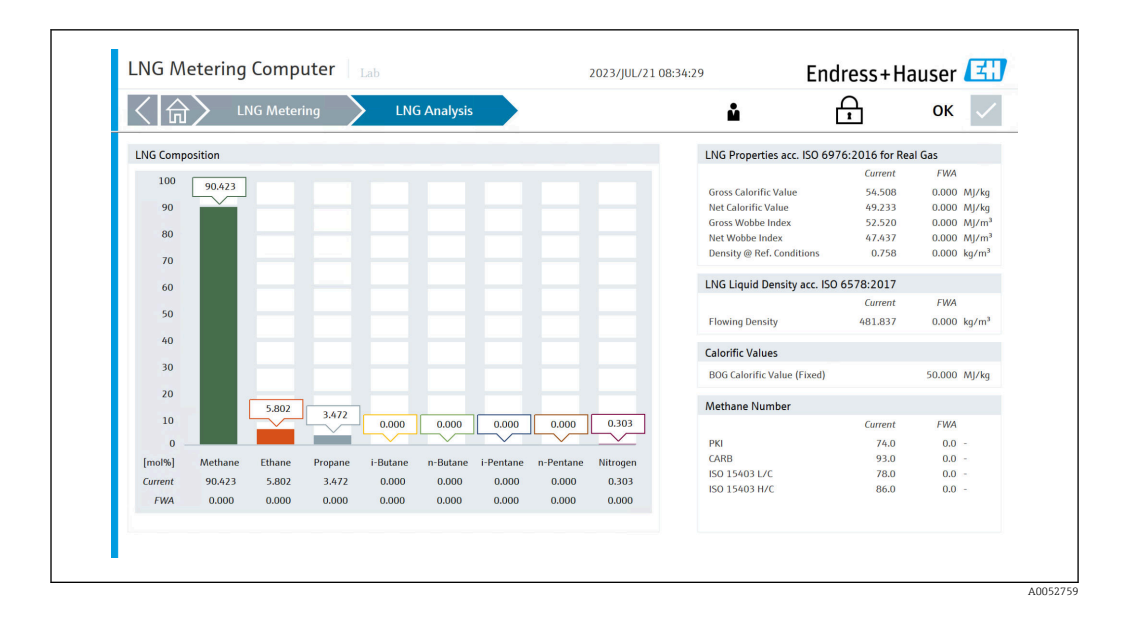

A0052760

### <span id="page-28-0"></span>8.5.3 Anzeige "Betriebsverlauf"

In der Anzeige "LNG-Messung" auf Betriebsverlauf tippen. Die Anzeige "Betriebsverlauf" wird geöffnet. Hier kann der Bediener Berichte zu vergangenen Vorgängen abrufen, anzeigen und exportieren.

Die einzelnen Berichtsdateien werden im .txt-Format gespeichert und können im Datei-Explorer geöffnet und gemäß den Anweisungen auf ein externes Laufwerk exportiert werden.

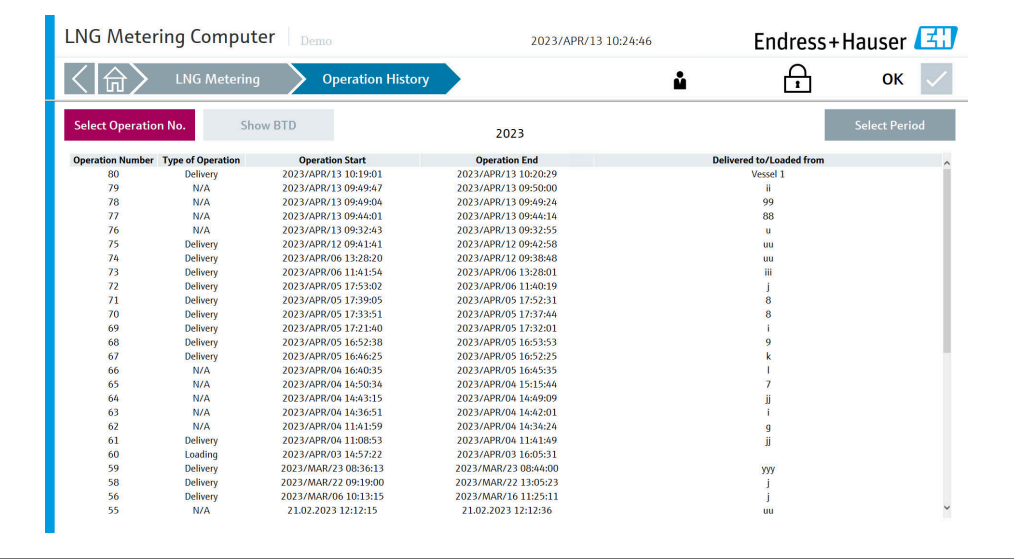

#### <span id="page-29-0"></span>8.5.4 Anzeige "Brenngas-Summenzähler"

In der Anzeige "LNG-Messung" auf **Brenngas-Summenzähler** tippen. Die Anzeige "Brenngas-Summenzähler" wird geöffnet. Hier kann der Bediener die Summenzähler der Brenngasmessung abrufen, anzeigen und zurücksetzen.

Nur verfügbar, wenn ein Durchflussmessgerät für Brenngas installiert ist.

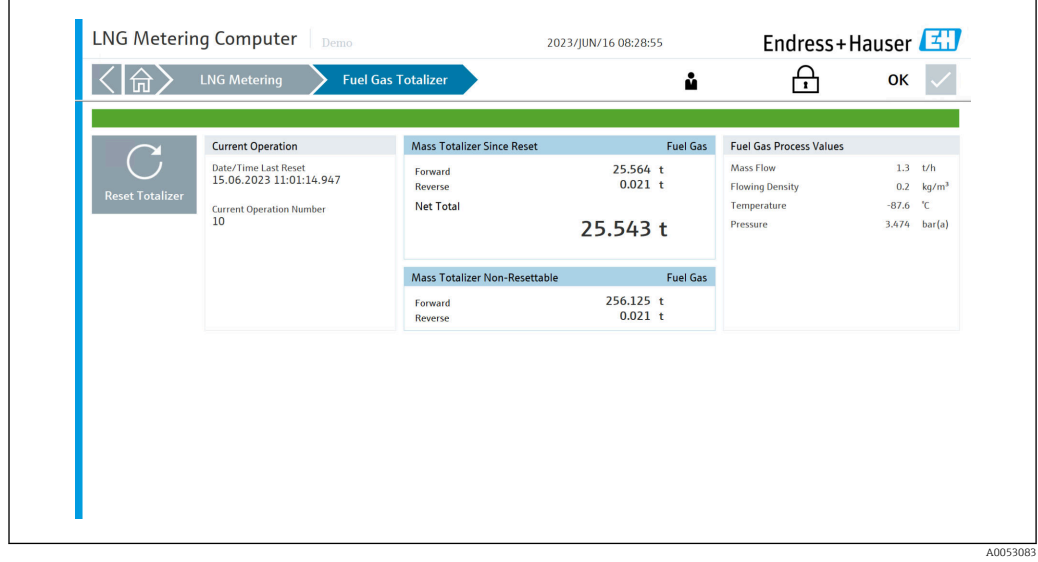

### <span id="page-30-0"></span>8.6 Anzeige "Diagnostik"

In der Anzeige "Startseite" auf Diagnostik tippen. Die Anzeige "Diagnostik" wird geöffnet.

Hier kann der Bediener zu den folgenden 6 Unterbereichen navigieren:

- Alarme
- Historische Alarme
- Raman-Analysator
- I/O-Diagnose
- Modbus-Diagnose
- Audit Trail

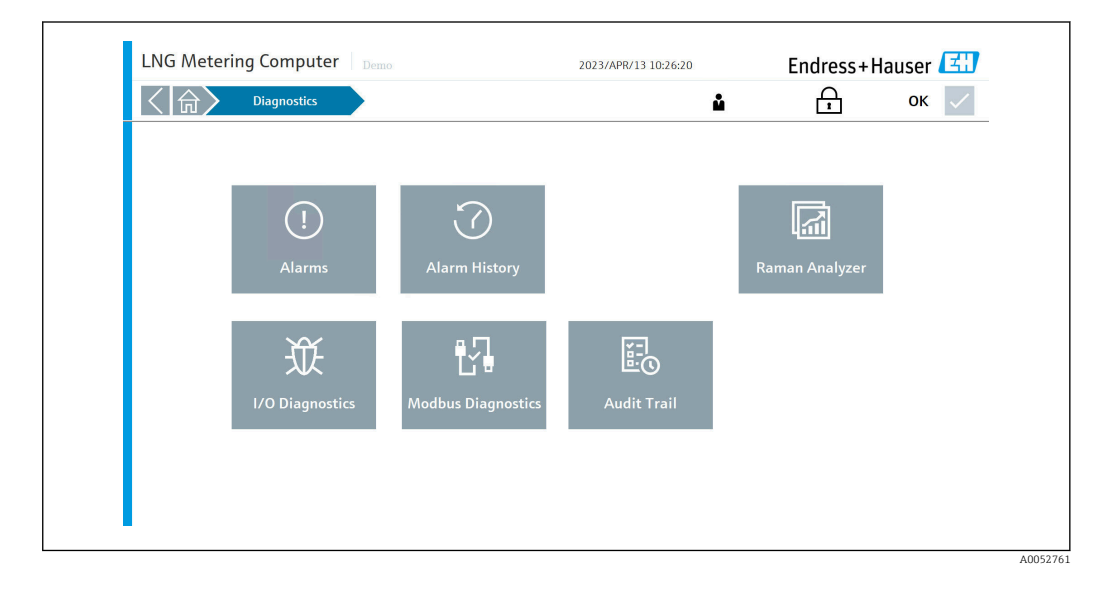

Beim Auftreten von Alarmen wird die Anzahl der Alarme im Bereich "Diagnose" sowie  $\boxed{1}$ im Unterbereich "Alarme" in roter Farbe angezeigt. Der Systemstatus wechselt auf "Warnung" oder "Fehler".

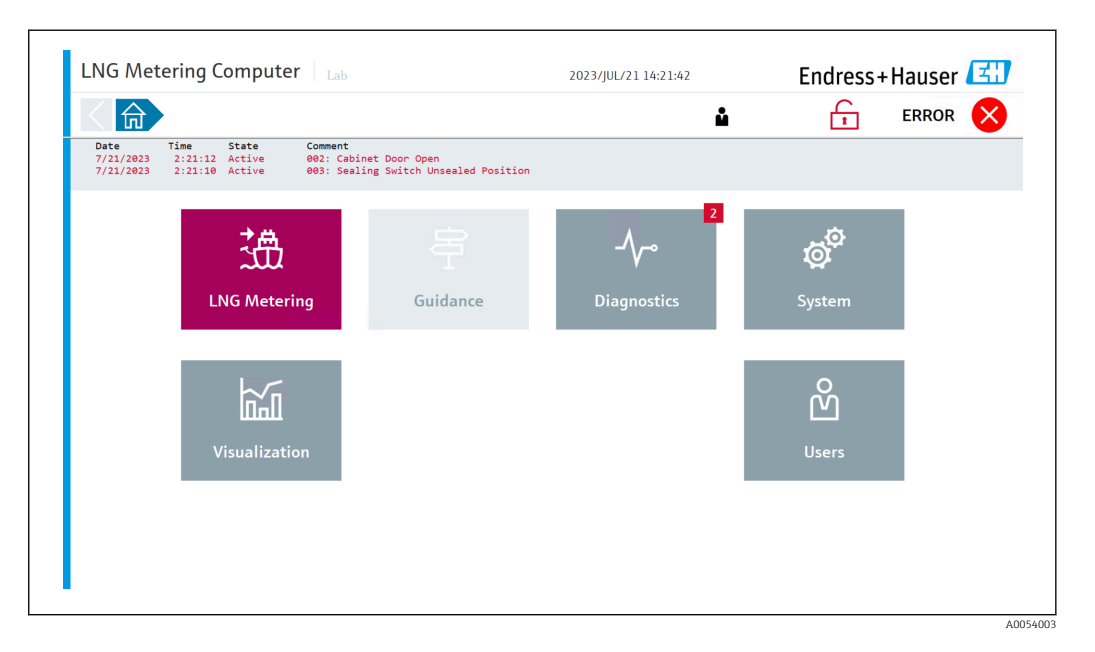

#### <span id="page-31-0"></span>8.6.1 Anzeige "Alarme"

In der Anzeige "Diagnostik" auf Alarme tippen. Die Anzeige "Alarme" wird geöffnet.

Alle aktiven Alarme werden als Liste angezeigt. Auf die Schaltfläche Alle Bestätigen tippen, um den Status der Alarme von "Active" auf "Inactive" und den Systemstatus von "Warnung" auf "OK" zu ändern. Das ist nur möglich, wenn die Alarme nicht mehr aktiv sind.

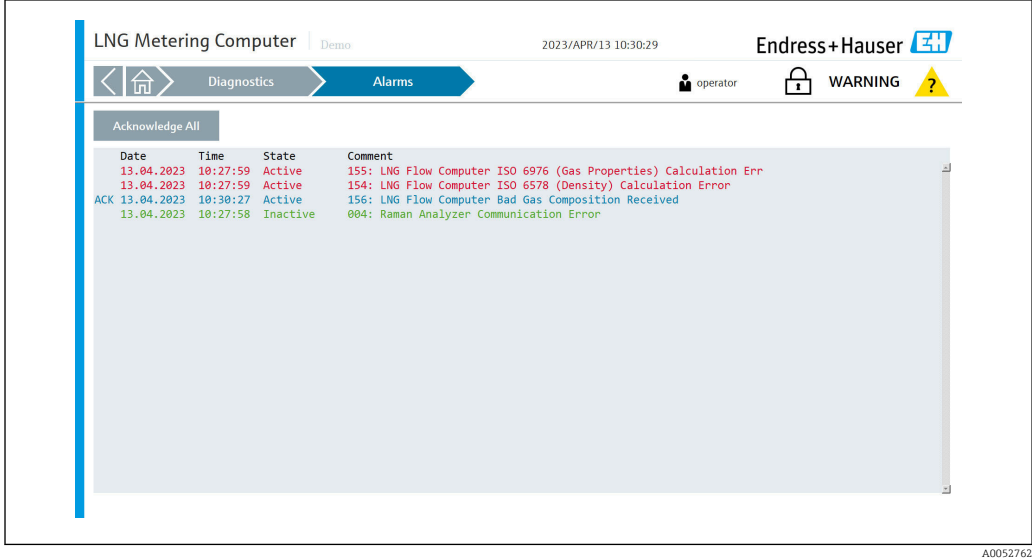

A0052763

### <span id="page-32-0"></span>8.6.2 Anzeige "Historische Alarme"

In der Anzeige "Diagnostik" auf Historische Alarme tippen. Die Anzeige "Historische Alarme" wird geöffnet.

Vergangene Alarme eines beliebigen Zustands werden als Liste angezeigt und können nach den Bedürfnissen des Bedieners gefiltert werden.

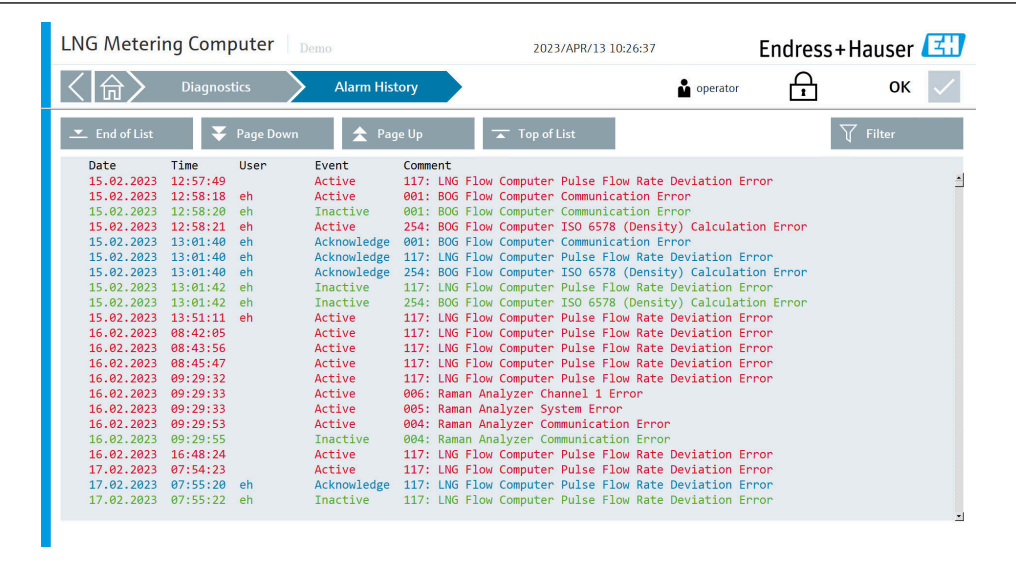

### 8.6.3 Anzeige "Raman-Analysator"

In der Anzeige "Diagnostik" auf Raman-Analysator tippen. Die Anzeige "Raman-Analysator" wird geöffnet.

Hier werden die Diagnoseinformationen für den Raman-Analysator angezeigt.

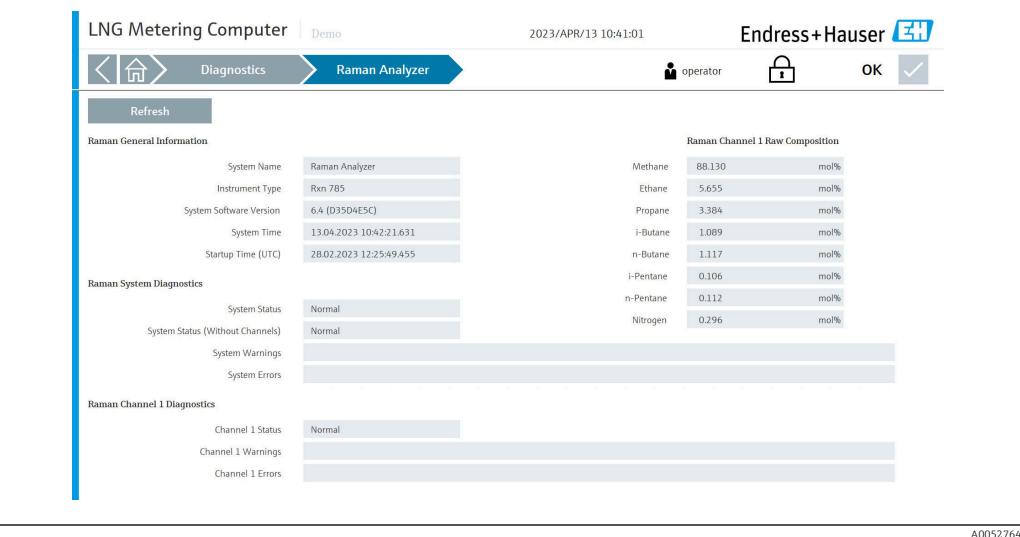

### 8.6.4 Anzeige "I/O-Diagnose"

In der Anzeige "Diagnostik" auf I/O-Diagnose tippen. Die Anzeige "I/O-Diagnose" wird geöffnet.

In der Anzeige "I/O-Diagnose" werden die Prozessparameter angezeigt, die vom entsprechenden Feldgerät übertragen werden.

<span id="page-33-0"></span>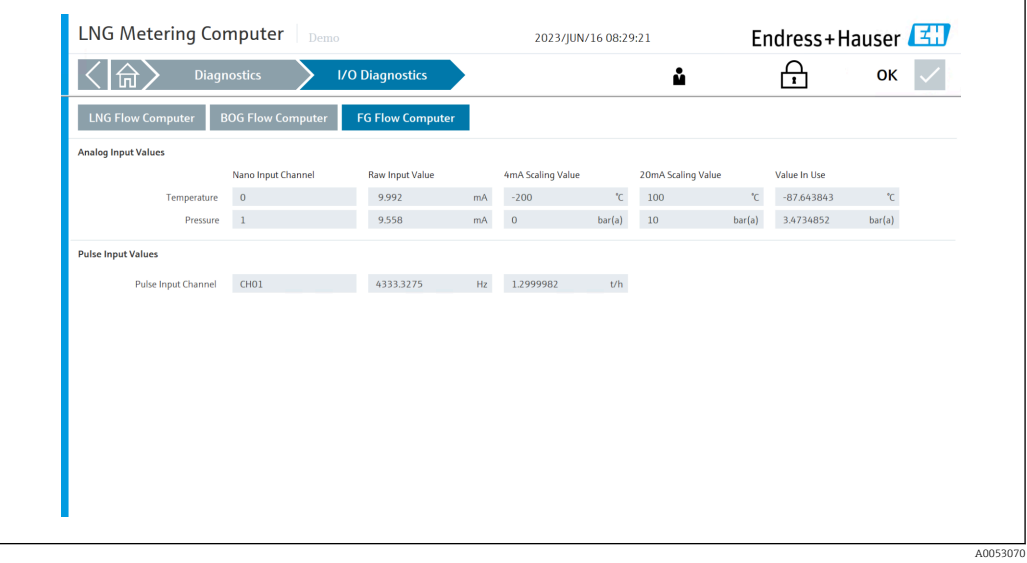

#### 8.6.5 Anzeige "Modbus-Diagnose"

In der Anzeige "Diagnostik" auf Modbus-Diagnose tippen. Die Anzeige "Modbus-Diagnose" wird geöffnet.

In der Anzeige "Modbus-Diagnose" werden die Prozessparameter angezeigt, die vom entsprechenden LNG-/BOG-/Brenngas-Durchflussmessgerät über Modbus übertragen werden, nachdem die Modbus-Kommunikation erfolgreich hergestellt wurde. Diese erweiterten Diagnoseparameter ermöglichen eine Beurteilung der vorherrschenden Prozessbedingungen.

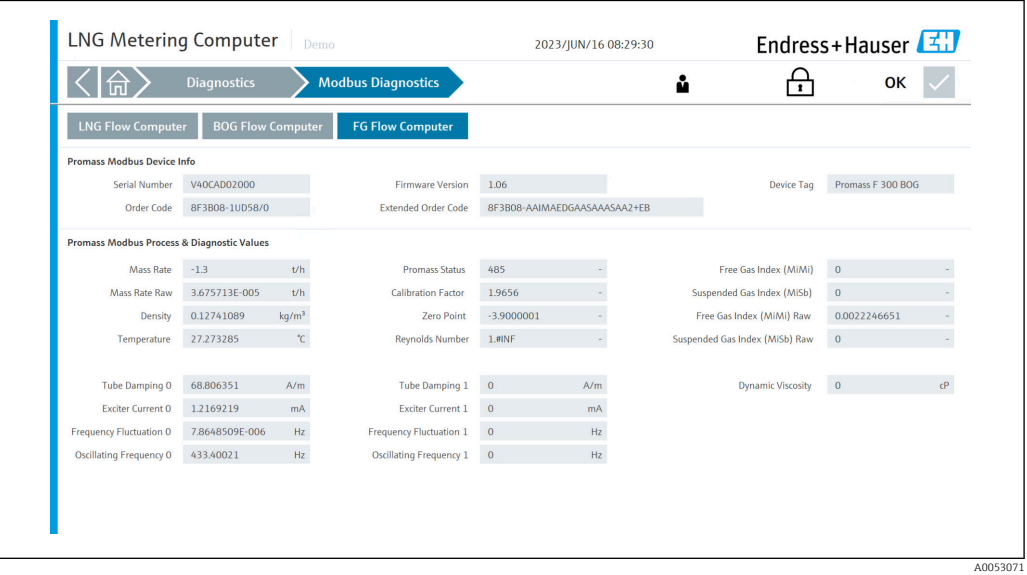

A0053120

## <span id="page-34-0"></span>8.6.6 Anzeige "Audit Trail"

In der Anzeige "Diagnostik" auf Audit Trail tippen. Die Anzeige "Audit Trail" wird geöffnet.

In der Anzeige "Audit Trail" werden alle prozessrelevanten Änderungen angezeigt, die im System vorgenommen wurden.

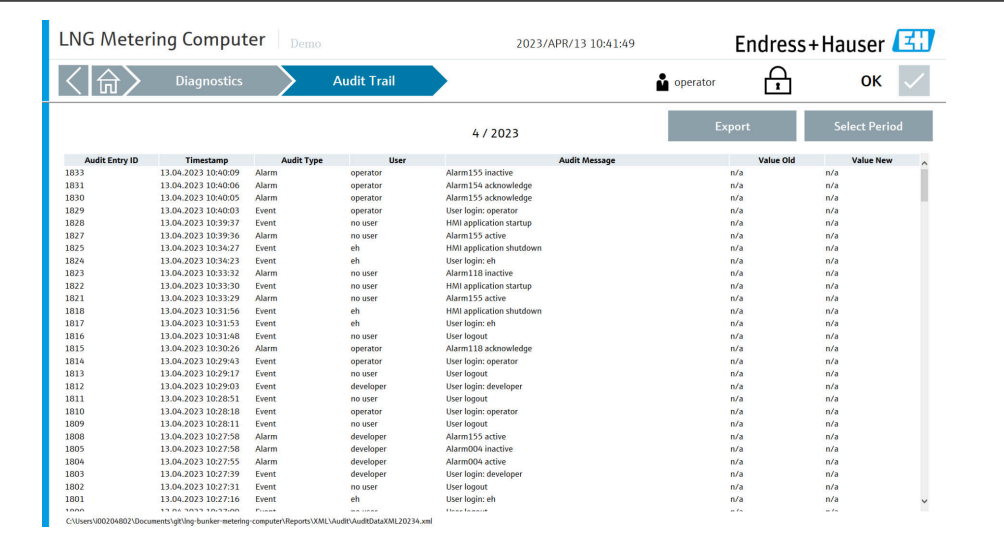

## <span id="page-35-0"></span>8.7 Anzeige "System"

In der Anzeige "Startseite" auf System tippen. Die Anzeige "System" wird geöffnet.

Hier kann der Bediener zu den folgenden 7 Unterbereichen navigieren:

- Sprache
- Einstellungen
- Information
- Software
- Alarm-Grenzwerte
- Systemeinstellungen
- Beenden

In diesem Bereich werden alle HMI-Einstellungen konfiguriert.

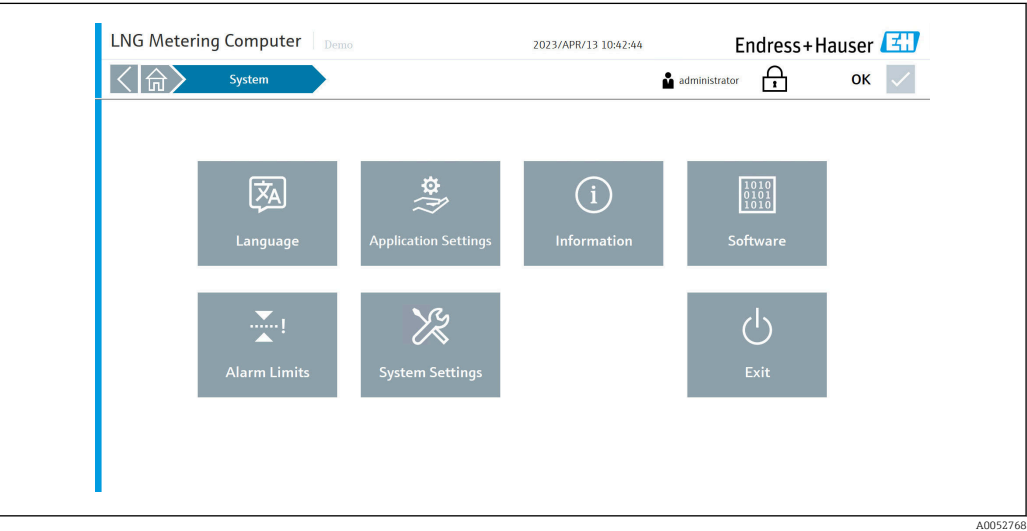

#### <span id="page-36-0"></span>8.7.1 Anzeige "Sprache"

In der Anzeige "System" auf Sprache tippen. Die Anzeige "Sprache" wird geöffnet.

Hier kann der Bediener zwischen Englisch und Polnisch als Menüsprache wechseln. Die Standard-Systemsprache beim Starten ist Englisch.

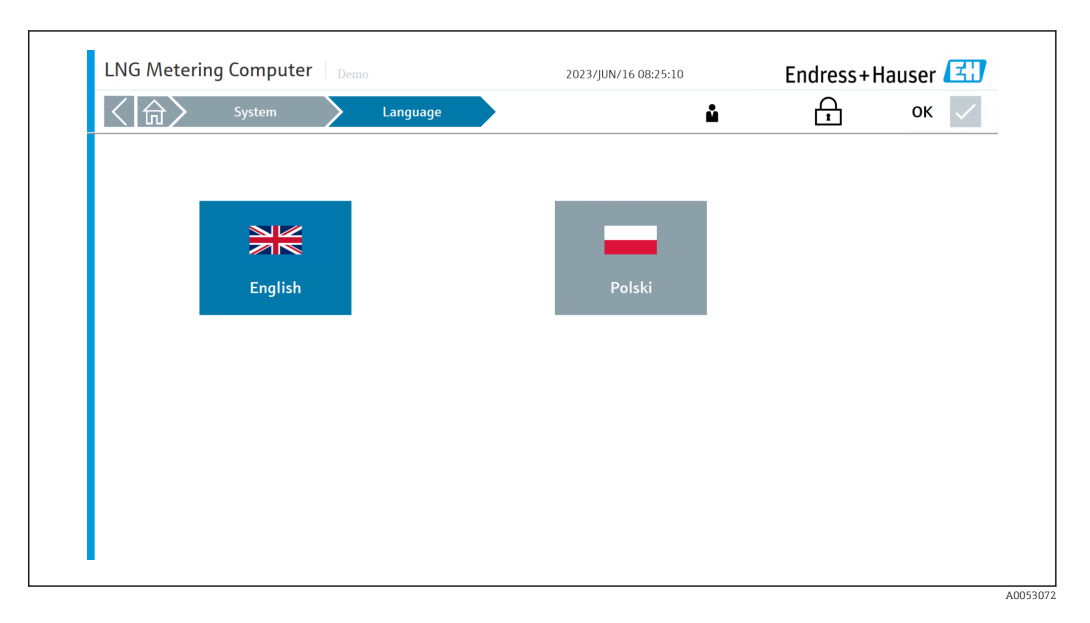

### 8.7.2 Anzeige "Einstellungen"

In der Anzeige "System" auf Einstellungen tippen. Die Anzeige "Einstellungen" wird geöffnet.

Hier kann der Bediener zu den folgenden 8 Registerkarten navigieren:

- Allgemein
- Promass
- Methanzahl
- LNG-Analysator
- Einheiten
- Übergabepunkt
- I/O-Konfiguration
- Berichte

Während der Inbetriebnahmephase, bevor das Kontrollsystem in Betrieb genommen H werden kann, müssen zunächst alle Einstellungen entsprechend der tatsächlichen Anwendung konfiguriert werden.

#### Registerkarte "Allgemein"

Hier kann der Bediener den "Schiffsnamen", der in der Statusleiste jeder Seite angezeigt wird, sowie die "IMO-Nummer", die "Lokale Registrierungs-ID" und die "System-ID" festlegen.

Darüber hinaus können in dieser Registerkarte das Einschalten und Ausschalten der BOG-Messstrecke, des LNG-Analysators, der Brenngasmessung sowie die Berechnungseinstellungen (einschließlich Verbrennungstemperatur und Messreferenztemperatur) definiert werden.

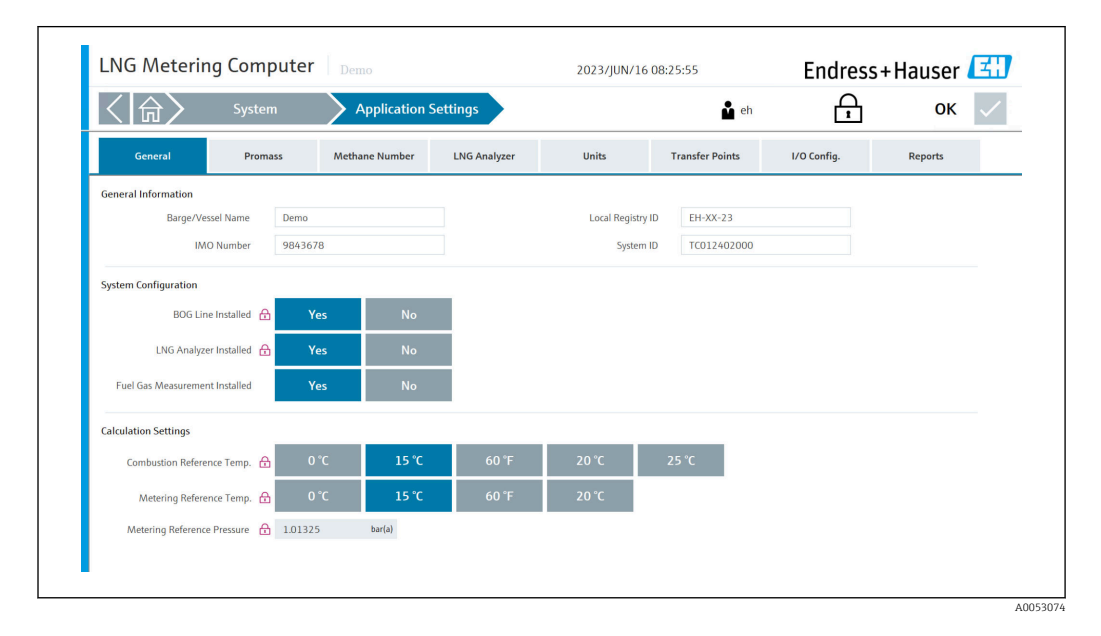

#### Registerkarte "Promass"

Hier kann der Bediener folgende Parameter für das LNG-/BOG-/Brenngas-Durchflussmessgerät konfigurieren:

- Seriennummer (nicht konfigurierbar, nur angezeigt)
- Tagname (nicht konfigurierbar, nur angezeigt)
- Pulswert (der Pulswert muss als Massepuls pro Tonne eingegeben werden)
- Slave-Adresse
- Parität
- Datenbits
- Stoppbits
- Baud-Rate

Die Parametereinstellungen Pulswert, Slave-Adresse, Parität, Datenbits, Stopbits und Baud-Rate müssen mit den Einstellungen im Durchflussmessgerät übereinstimmen.

Die Einstellungen für "Durchflussraten-Abweichung" und "Abkühldurchflussunterdrückung" dürfen nur in Absprache mit Endress+Hauser verändert werden.

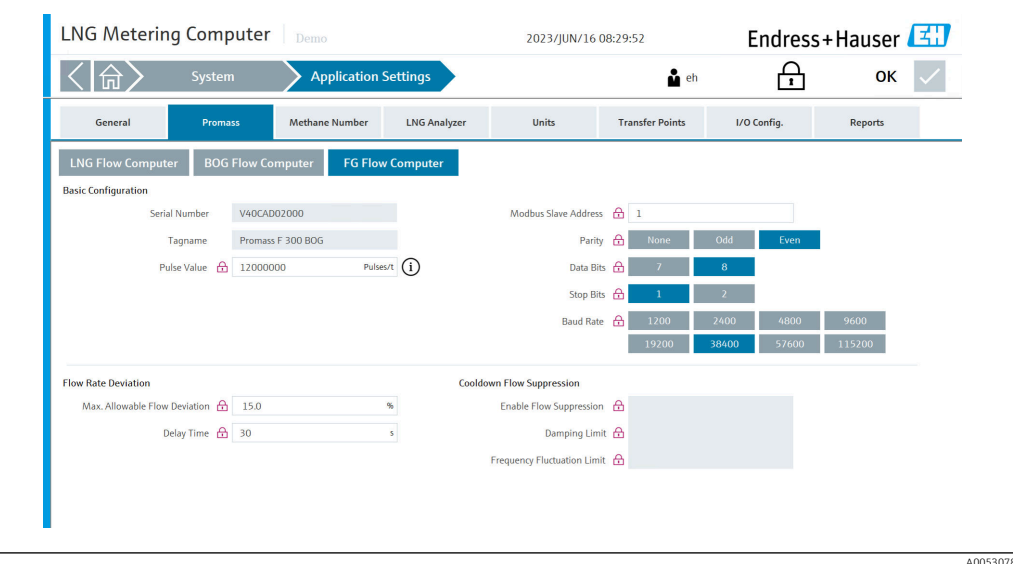

#### Registerkarte "Methanzahl"

Hier kann der Bediener die Verwendung der erweiterten Methanzahl und die gewünschte Methanzahl-Berechnungsmethode auswählen.

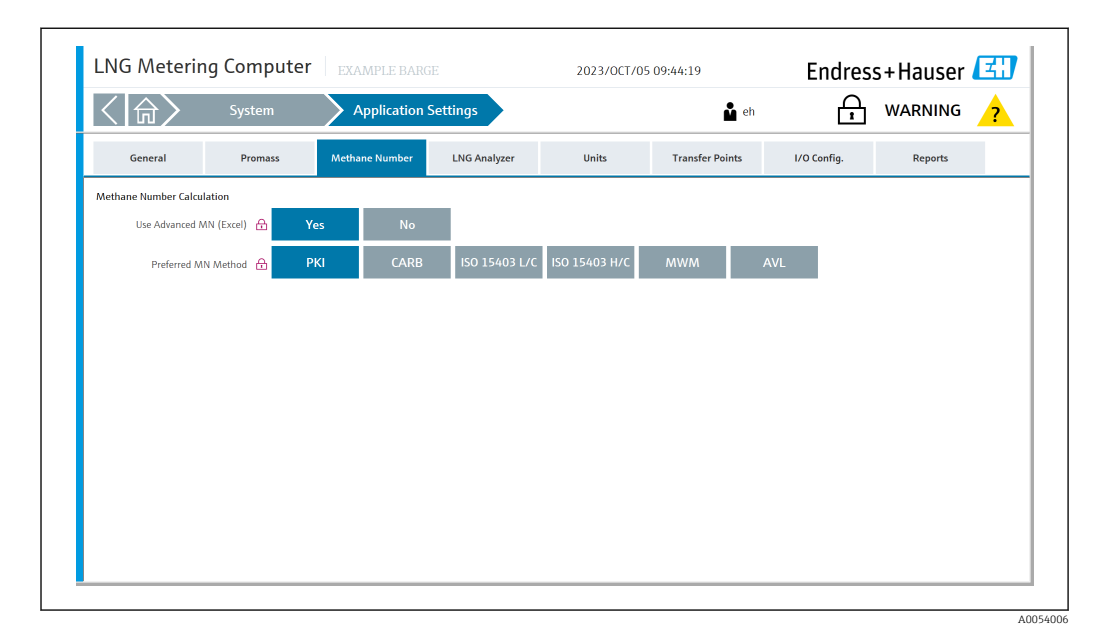

#### Registerkarte "LNG-Analysator"

Hier kann der Bediener den LNG-Analysatortyp auswählen.

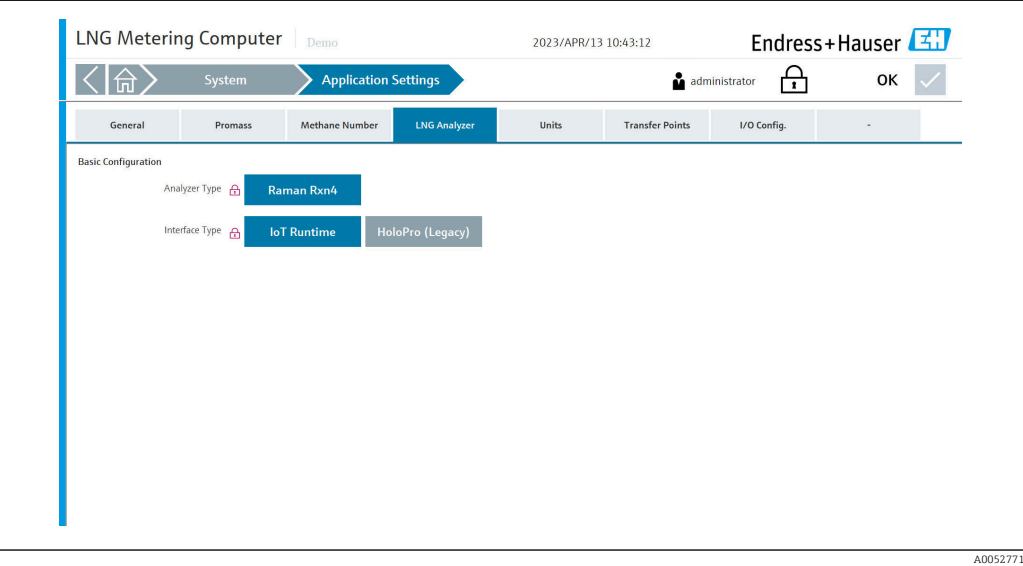

#### Registerkarte "Einheiten"

Hier kann der Bediener die Einheiten für folgende Prozesskenngrößen konfigurieren:

- Temperatur (nicht konfigurierbar, nur angezeigt)
- Druck (nicht konfigurierbar, nur angezeigt)
- Masse (nicht konfigurierbar, nur angezeigt)
- Energie (nicht konfigurierbar, nur angezeigt)
- BTU aktivieren/deaktivieren
- Einheiten der Brenngasmessung (Masse und Zeit)

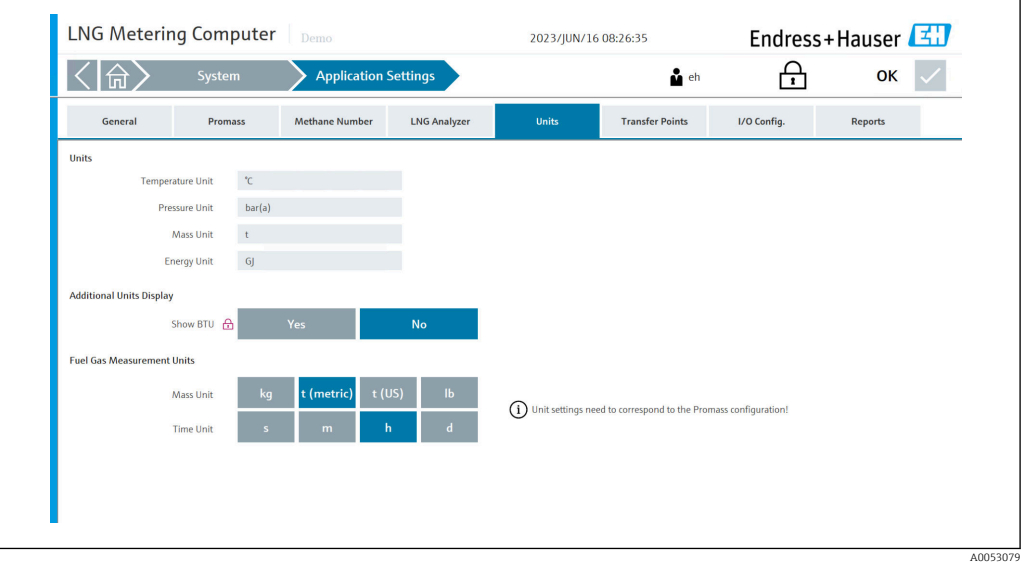

#### Registerkarte "Übergabepunkt"

Hier kann der Bediener bis maximal 6 verschiedene Übergabepunkte mit dem entsprechendem Korrekturvolumen vordefinieren.

Das Korrekturvolumen wird verwendet, wenn ein bestimmtes Volumen gemessen, aber am Ende einer Operation nicht via dem Übergabepunkt geliefert wird.

Für Liefervorgänge wird das Korrekturvolumen am Ende eines Vorgangs vom Endresultat abgezogen. Für Ladevorgänge wird das Korrekturvolumen am Ende eines Vorgangs dem Endresultat hinzugefügt.

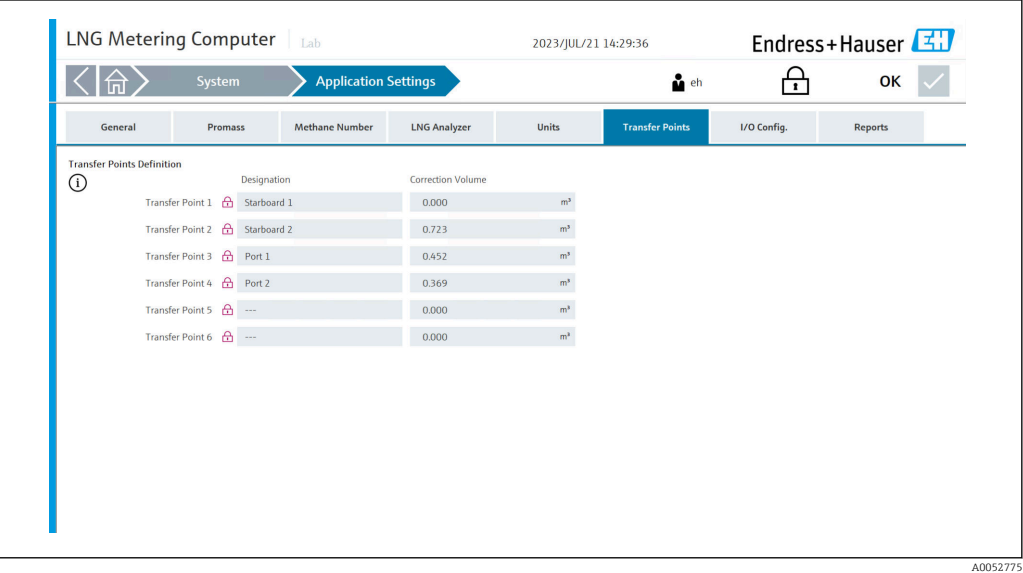

#### Registerkarte "I/O-Konfiguration"

Hier kann der Bediener folgende Parameter für die Feldgeräte konfigurieren:

- LNG-Temperatur
- LNG-Druck
- BOG-Temperatur
- BOG-Druck
- Brenngas-Temperatur
- Brenngas-Druck

Diese Parametereinstellungen müssen mit den Einstellungen der Feldgeräte überein- $\vert \mathbf{f} \vert$ stimmen.

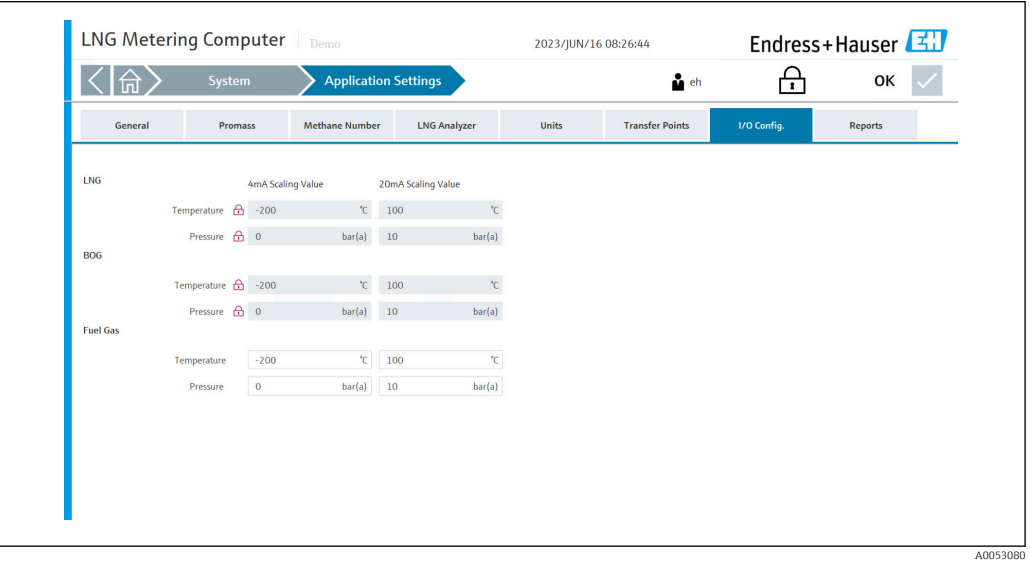

#### Registerkarte "Berichte"

Hier kann der Bediener verschiedene Spracheinstellungen auswählen.

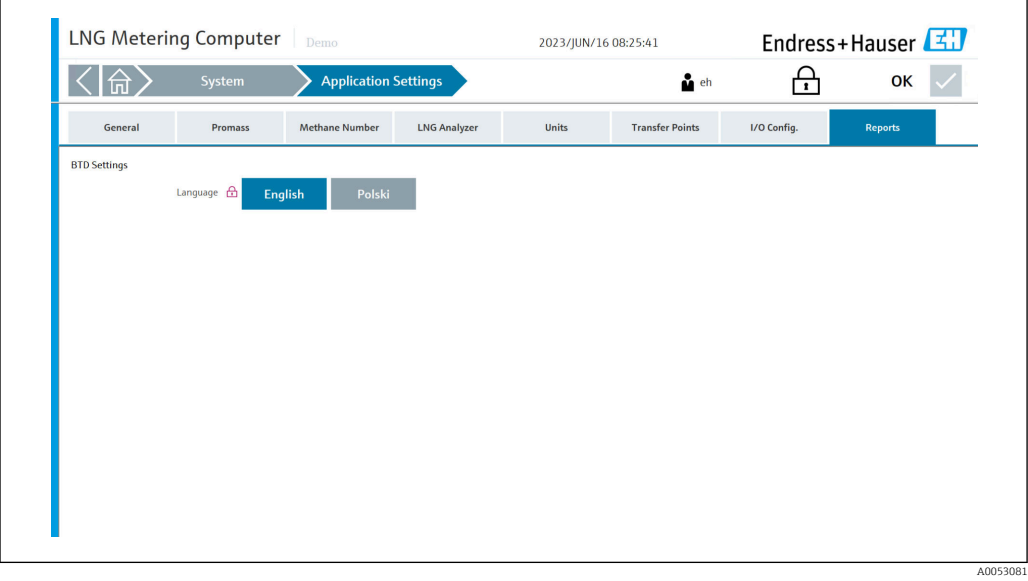

#### <span id="page-44-0"></span>8.7.3 Anzeige "Information"

In der Anzeige "System" auf Information tippen. Die Anzeige "Information" wird geöffnet.

Hier werden die Kontaktdaten des Herstellers angegeben, an den sich der Betreiber wenden kann, wenn er Unterstützung benötigt.

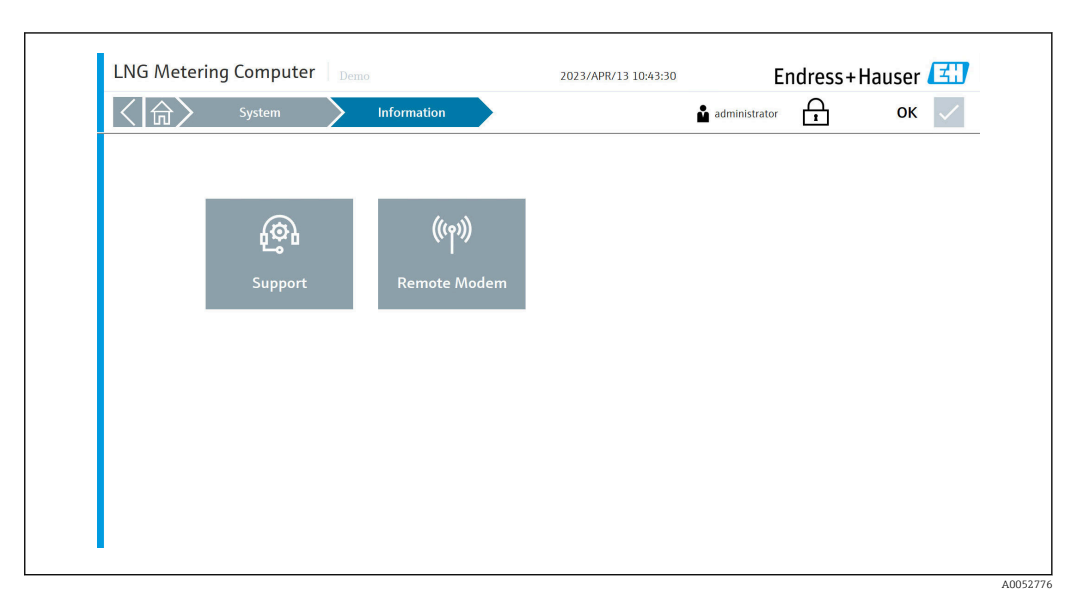

QR-Code scannen, um Details zu den Kontaktinformationen zu erhalten.

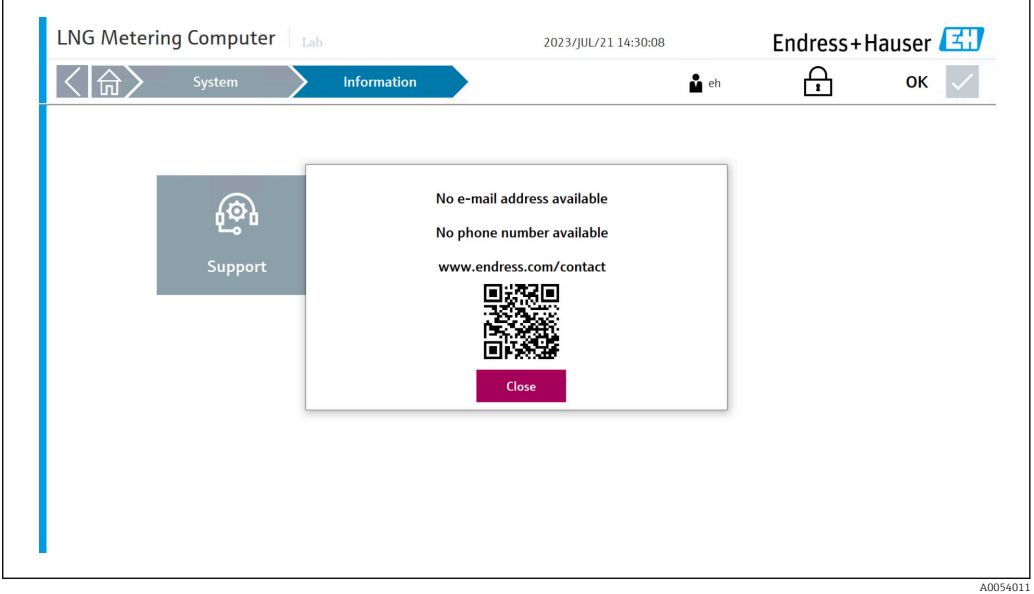

### 8.7.4 Anzeige "Software"

In der Anzeige "System" auf Software tippen. Die Anzeige "Software" wird geöffnet.

Hier werden wichtige Informationen wie die Version der HMI-Anwendung, der Durchflussrechner App und Firmware sowie verschiedene Prüfsummen angezeigt.

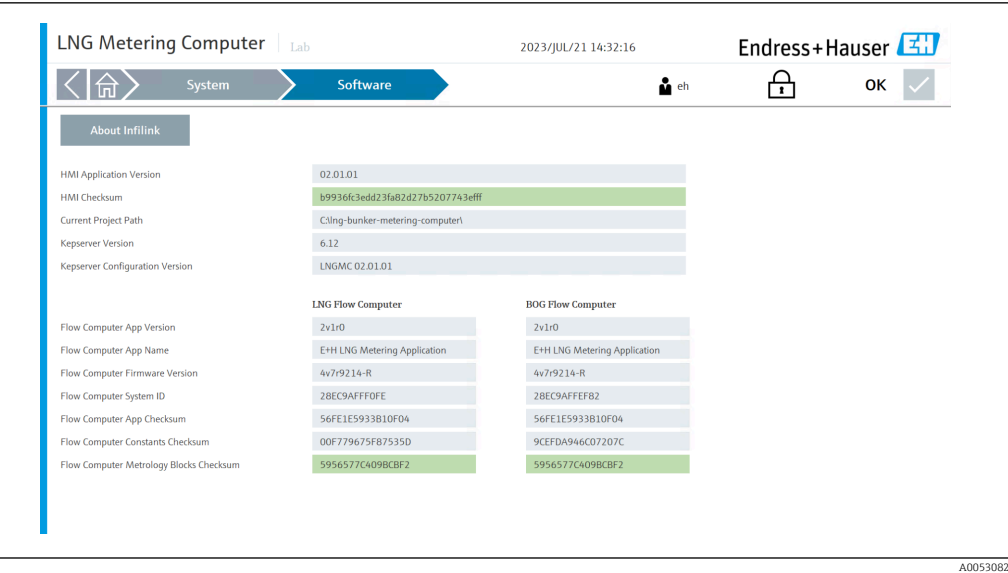

#### <span id="page-46-0"></span>8.7.5 Anzeige "Alarm-Grenzwerte"

In der Anzeige "System" auf Alarm-Grenzwerte tippen. Die Anzeige "Alarm-Grenzwerte" wird geöffnet.

Hier kann der Bediener die erforderlichen Druckgrenzwerte und Temperaturgrenzwerte für die LNG-/BOG-Messstrecke konfigurieren.

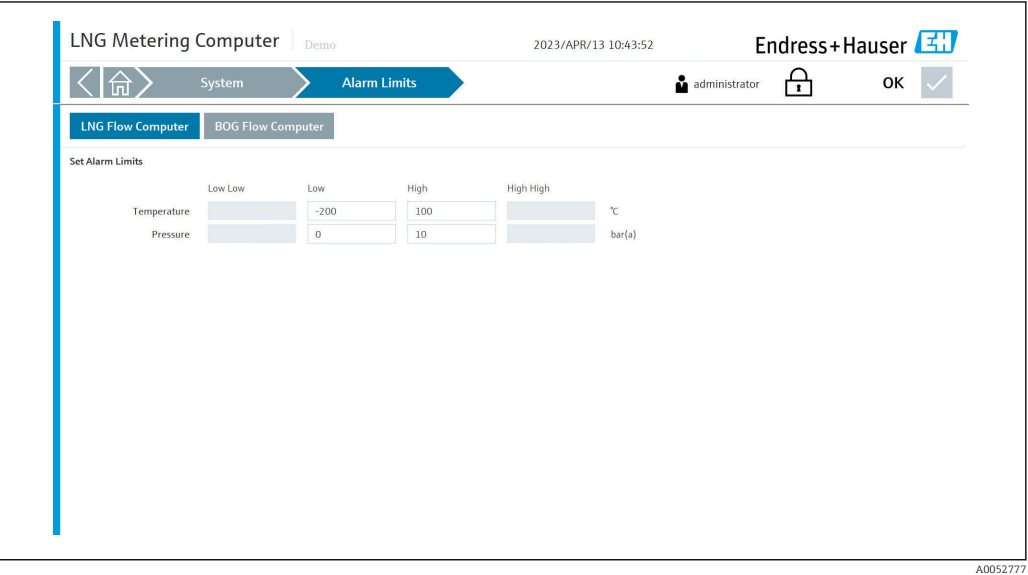

### 8.7.6 Anzeige "Systemeinstellungen"

In der Anzeige "System" auf Systemeinstellungen tippen. Die Anzeige "Systemeinstellungen" wird geöffnet.

Hier kann der Bediener zu den folgenden 5 Registerkarten navigieren:

- Benutzerverwaltung
- HMI
- Dateipfade
- IP-Adressen
- Import/Export

Während der Inbetriebnahmephase, bevor das Kontrollsystem in Betrieb genommen H werden kann, müssen alle Einstellungen entsprechend der tatsächlichen Anwendung im Feld konfiguriert werden.

#### Registerkarte "Benutzerverwaltung"

Hier kann der Bediener den Timer (in Minuten) für die automatische Abmeldung einstellen.

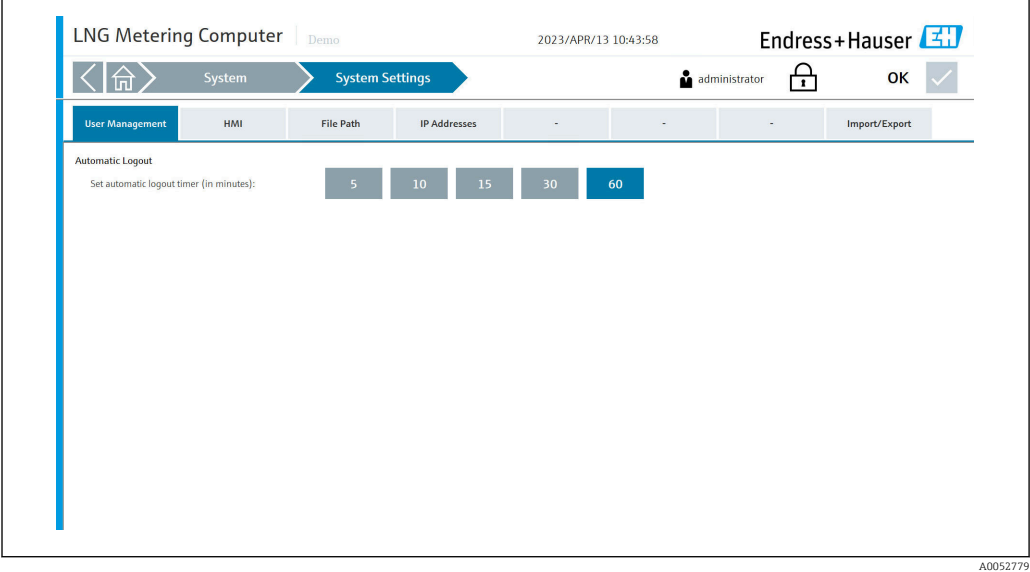

#### Registerkarte "HMI"

Hier kann der Bediener einstellen, ob das Alarmbanner auf dem Startbildschirm angezeigt werden soll und das Anzeigeformat für Datum und Uhrzeit des Systems wählen.

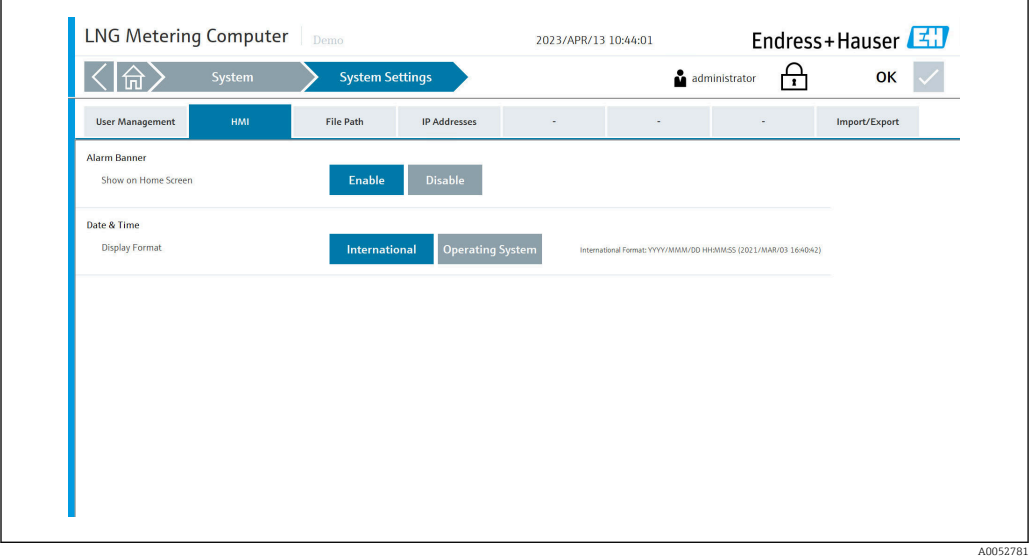

#### Registerkarte "Dateipfade"

Hier kann der Bediener den Dateipfad für "Meter-Daten" und "Einstellungen Import/Export" wählen.

Diese Einstellungen dürfen nur nach Absprache mit Endress+Hauser verändert wer- $\mathbf{R}$ den.

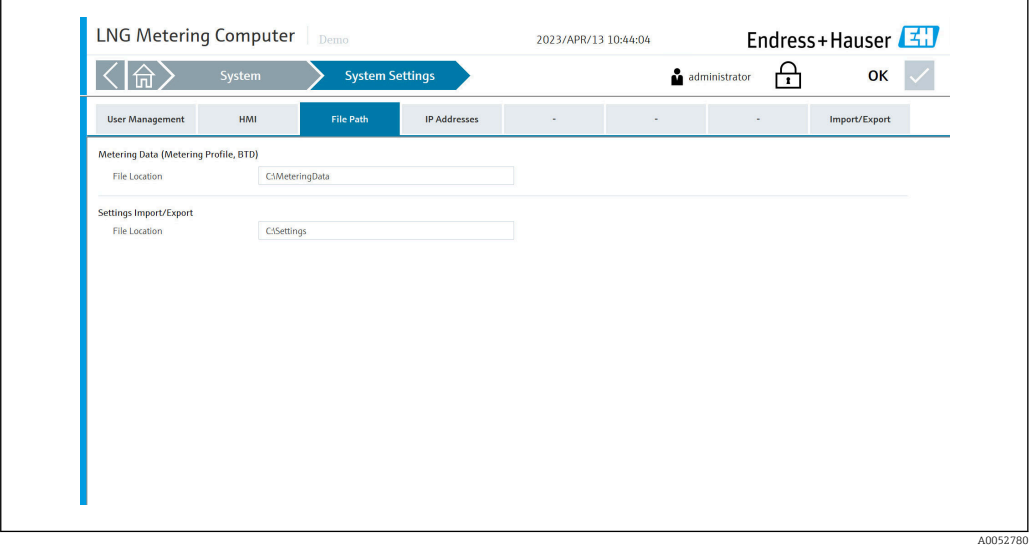

#### Registerkarte "IP-Adressen"

Hier kann der Bediener die IP-Adresse für den/die Durchflussrechner festlegen oder ändern.

Diese Einstellungen dürfen nur nach Absprache mit Endress+Hauser verändert werden.

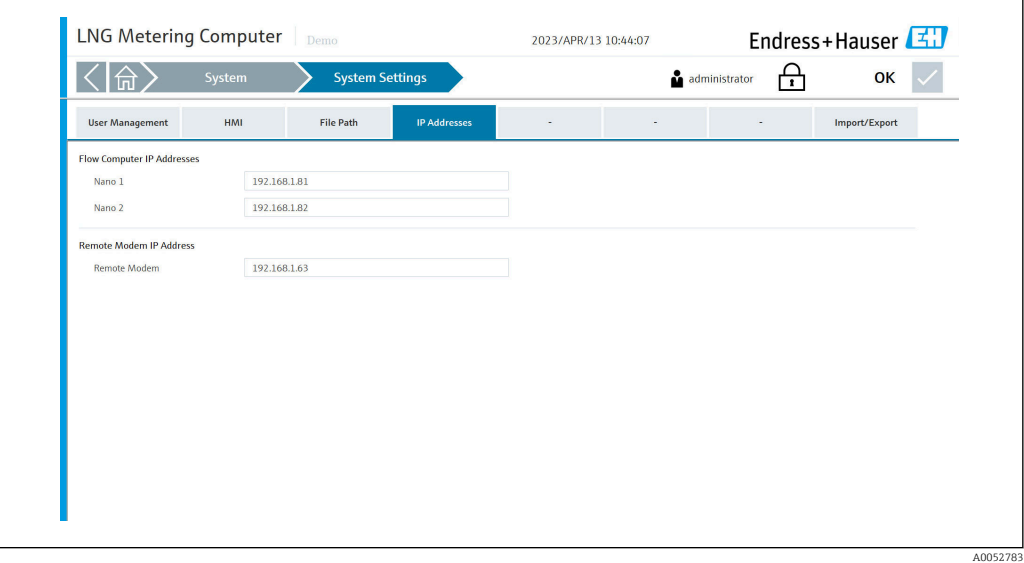

#### <span id="page-49-0"></span>Registerkarte "Import/Export"

Hier kann der Bediener die Einstellungen importieren oder exportieren.

Nur Benutzer mit der höchsten Zugriffsberechtigung sind zum Importieren von Ein-I÷ stellungen berechtigt.

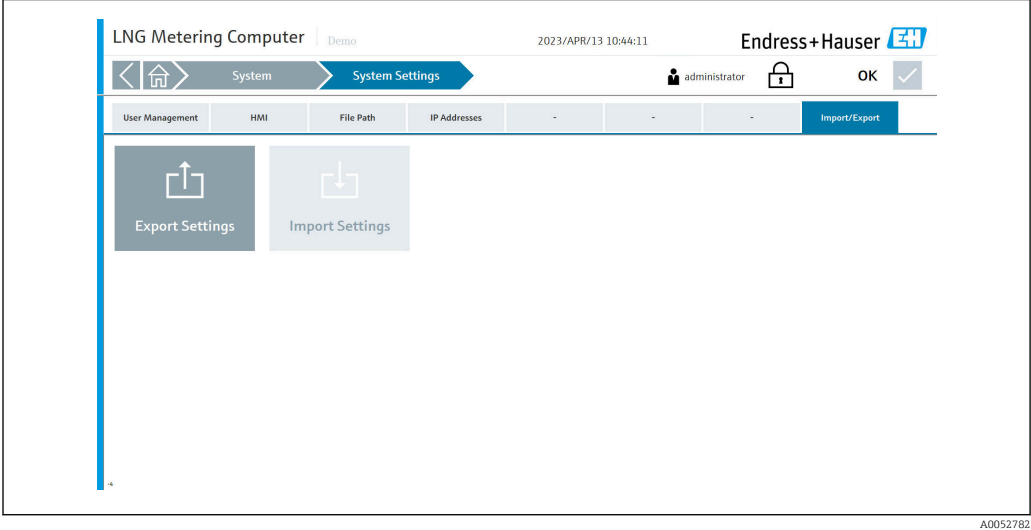

#### 8.7.7 Anzeige "Beenden"

In der Anzeige "System" auf Beenden tippen. Die Anzeige "Beenden" wird geöffnet.

Nur Benutzer mit der Zugriffsberechtigung "Administrator" und höher können die  $\mathbf{f}$ Anwendung schließen und zum Windows-Desktop zurückkehren.

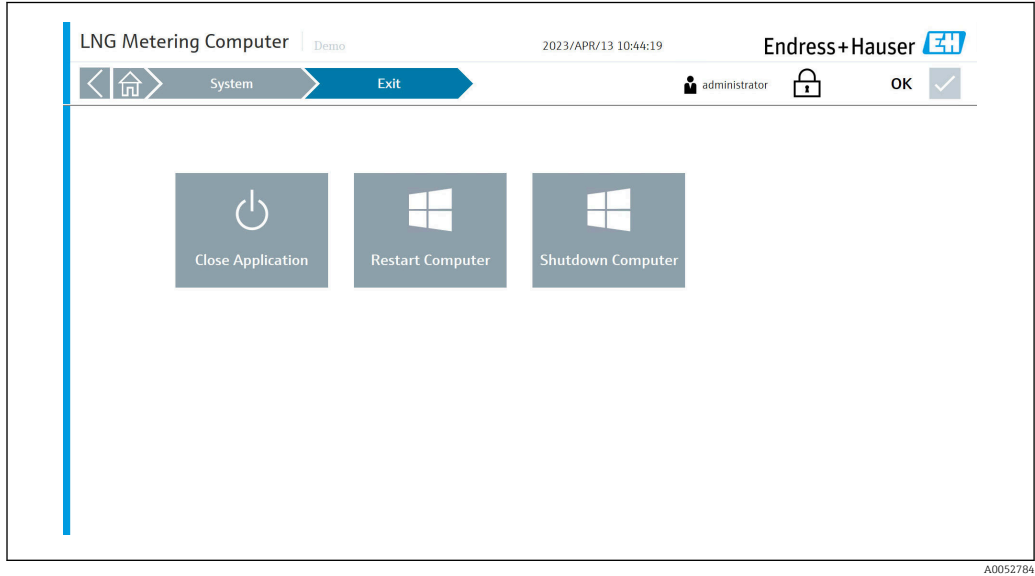

### 8.8 Anzeige "Visualisierung"

In der Anzeige "Startseite" auf Visualisierung tippen. Die Anzeige "Visualisierung" wird geöffnet.

Hier kann der Bediener zu folgenden 2 Unterbereichen navigieren:

- Bunkerbetrieb
- Verlauf

<span id="page-50-0"></span>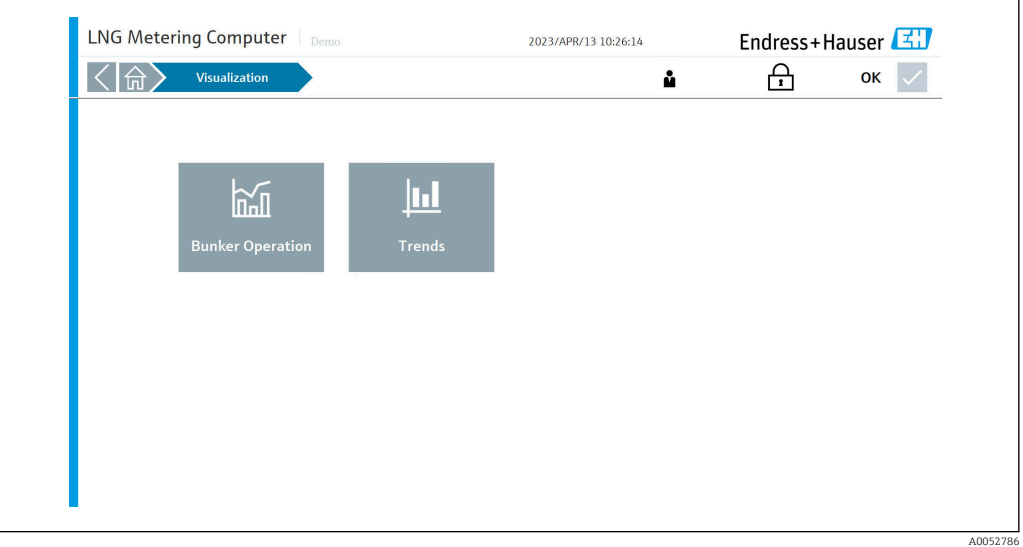

### 8.9 Anzeige "Bunkerbetrieb"

In der Anzeige "Visualisierung" auf Bunkerbetrieb tippen. Die Anzeige "Bunkerbetrieb" wird geöffnet.

Hier kann der Bediener die Echtzeit-Messwerte und den Status der verschiedenen Feldgeräte der LNG-/BOG-Messstrecken beobachten.

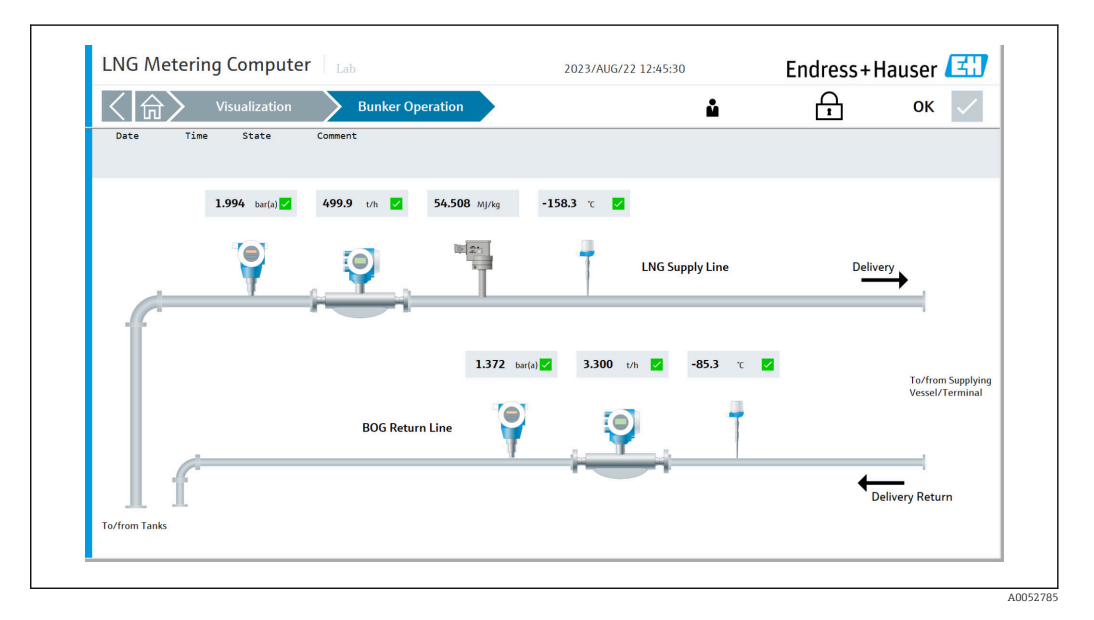

### 8.10 Anzeige "Verlauf"

In der Anzeige "Visualisierung" auf Verlauf tippen. Die Anzeige "Verlauf" wird geöffnet.

Der Verlauf von Prozessgrößen der LNG-/BOG-Messstrecke wird in Form von Echtzeit-Diagrammen angezeigt.

<span id="page-51-0"></span>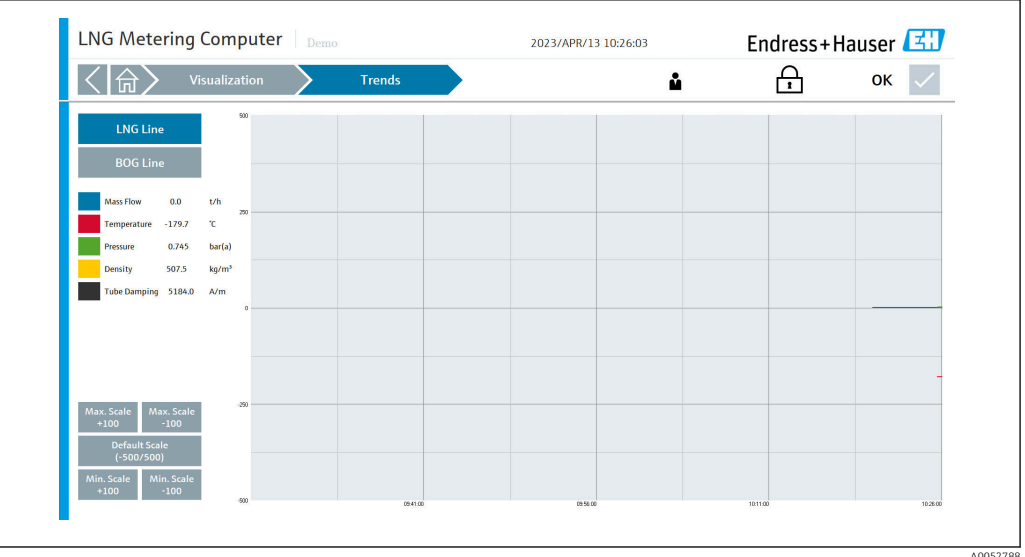

### 8.11 Anzeige "Benutzer"

In der Anzeige "Startseite" auf Benutzer tippen. Die Anzeige "Benutzer" wird geöffnet. Hier kann der Bediener die Benutzer anmelden, abmelden und bearbeiten.

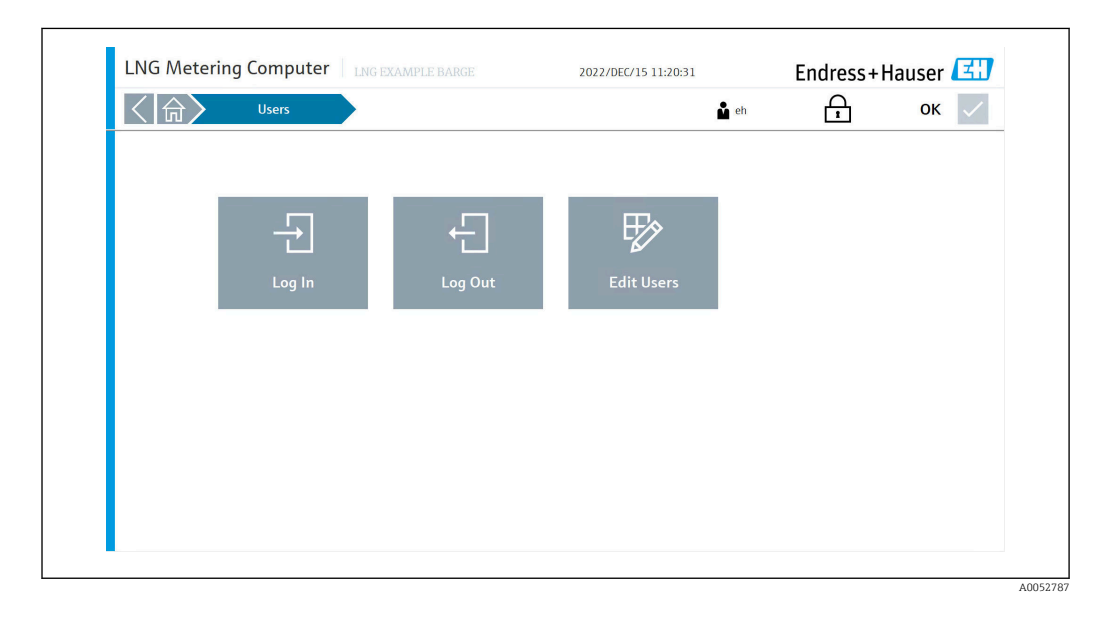

### 8.11.1 Benutzerverwaltung

Die Benutzerverwaltung umfasst 3 Kundenebenen:

- Operator (grundlegende Bedienung)
- Supervisor (plus erweiterte Bedienung, Kundeneinstellungen, Bedienerverwaltung)
- Administrator (plus Supervisor-Verwaltung)

#### 8.11.2 Benutzerzugriffsmatrix

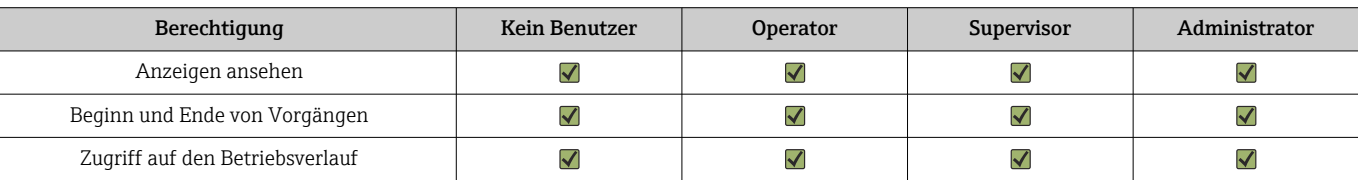

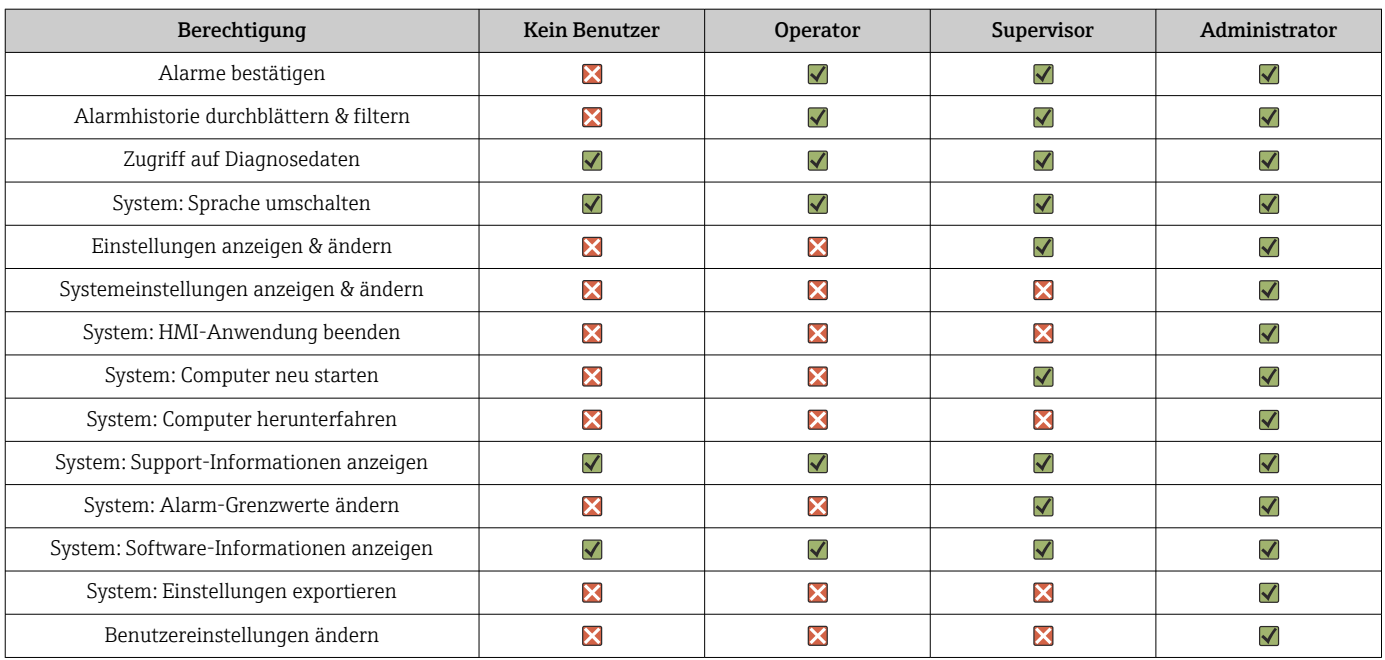

## <span id="page-53-0"></span>9 Diagnose und Störungsbehebung

## 9.1 Liste der Fehlermeldungen

Diagnoseverhalten:

- Fehler
- Warnung

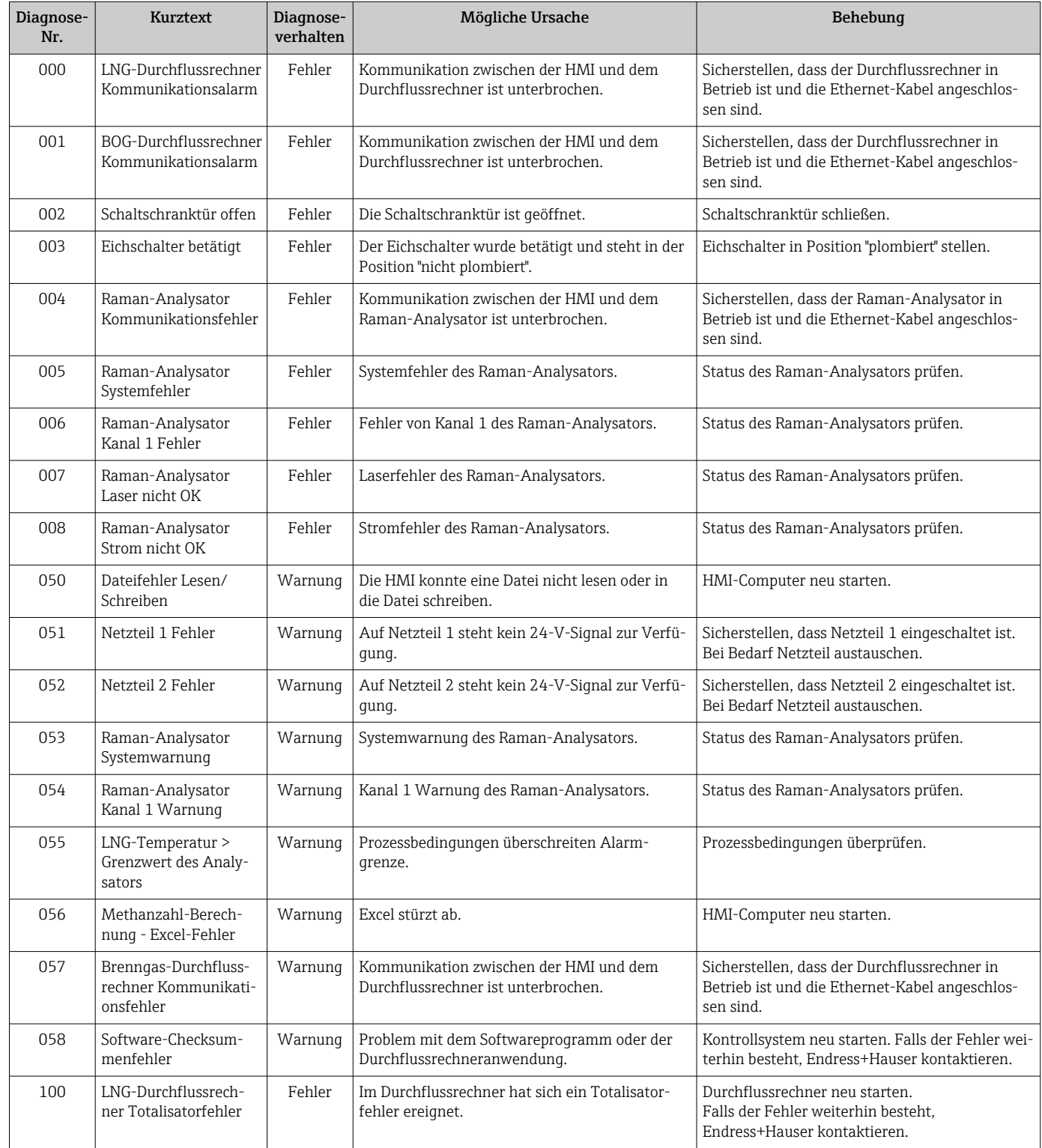

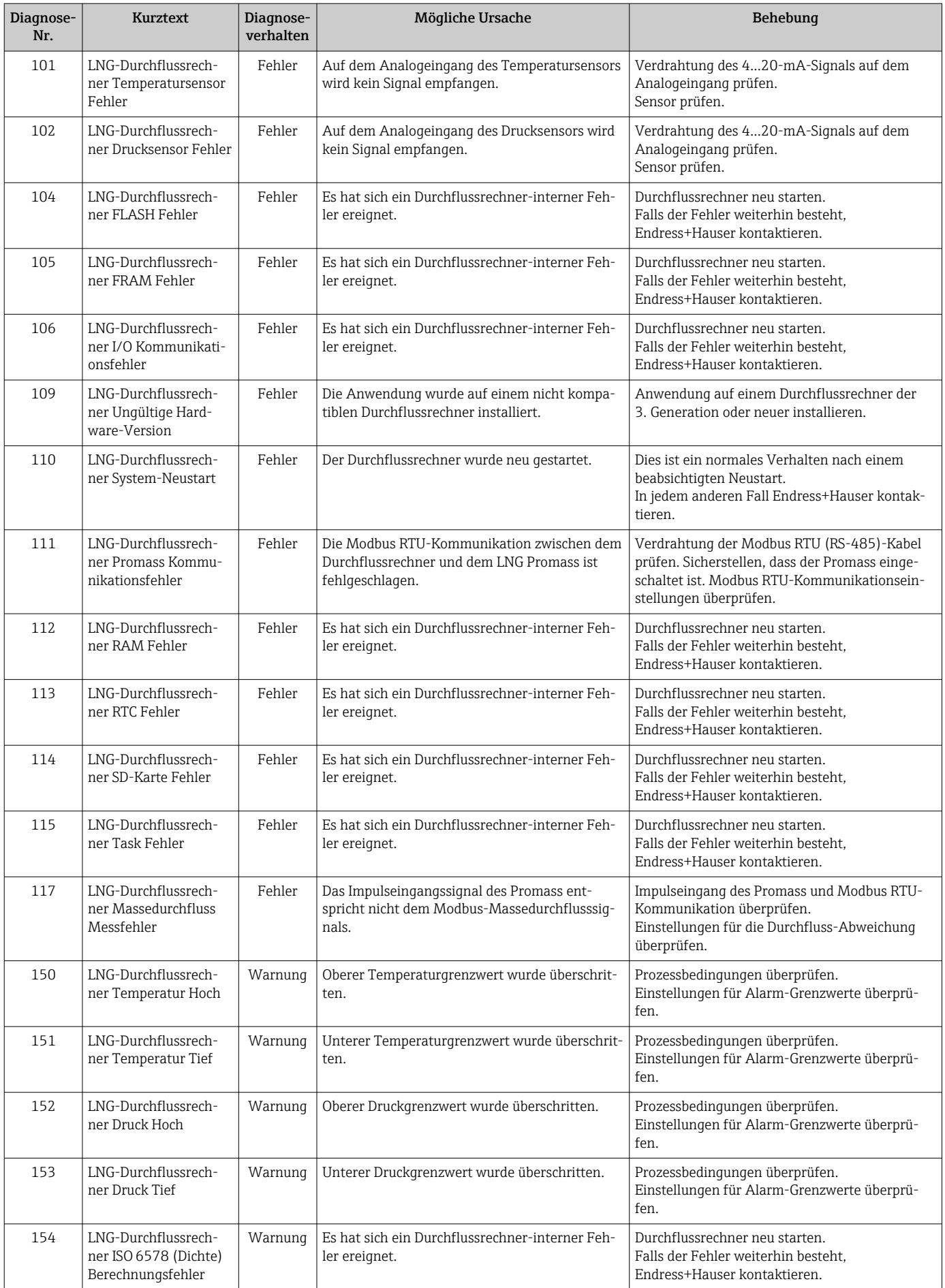

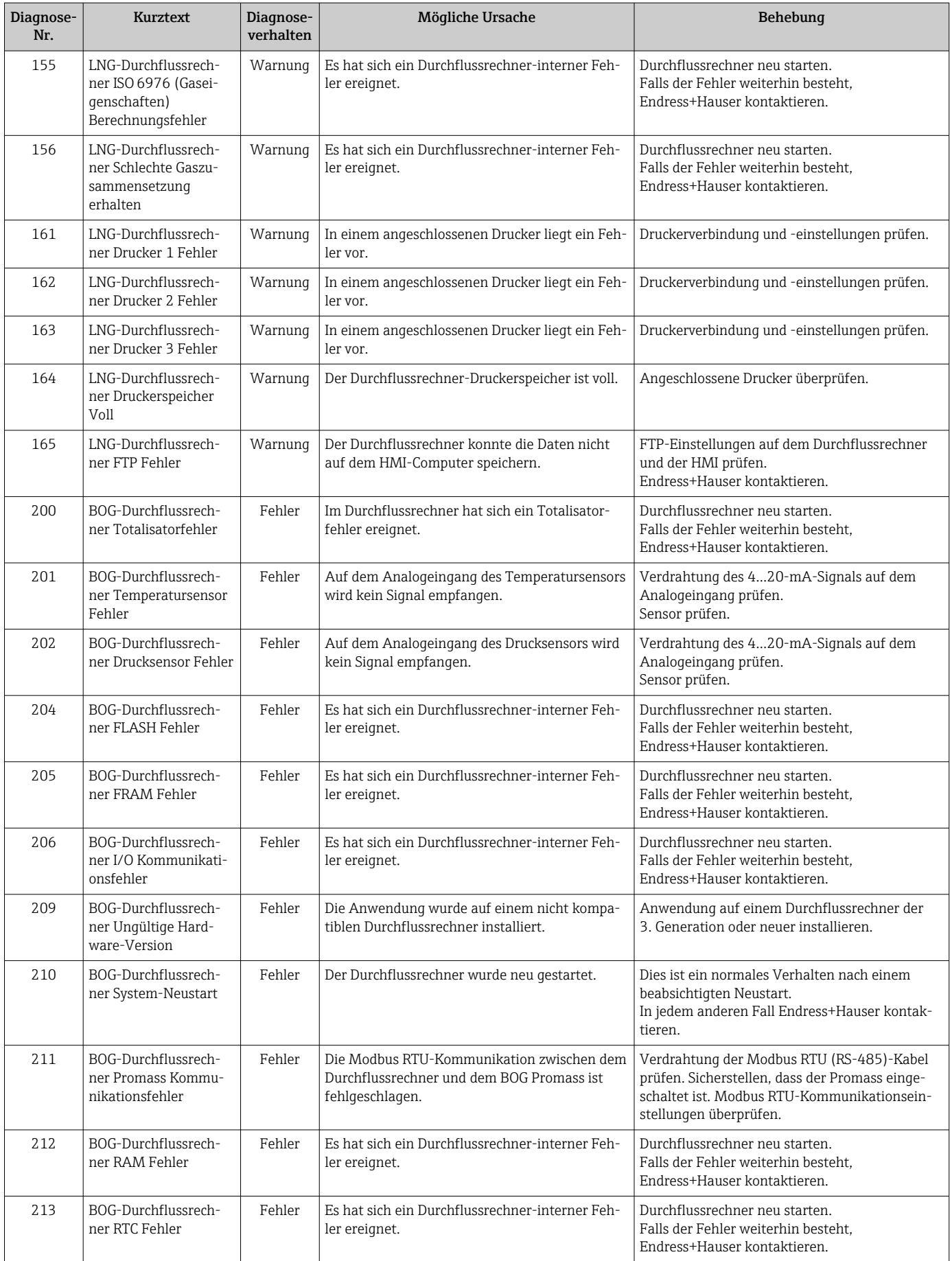

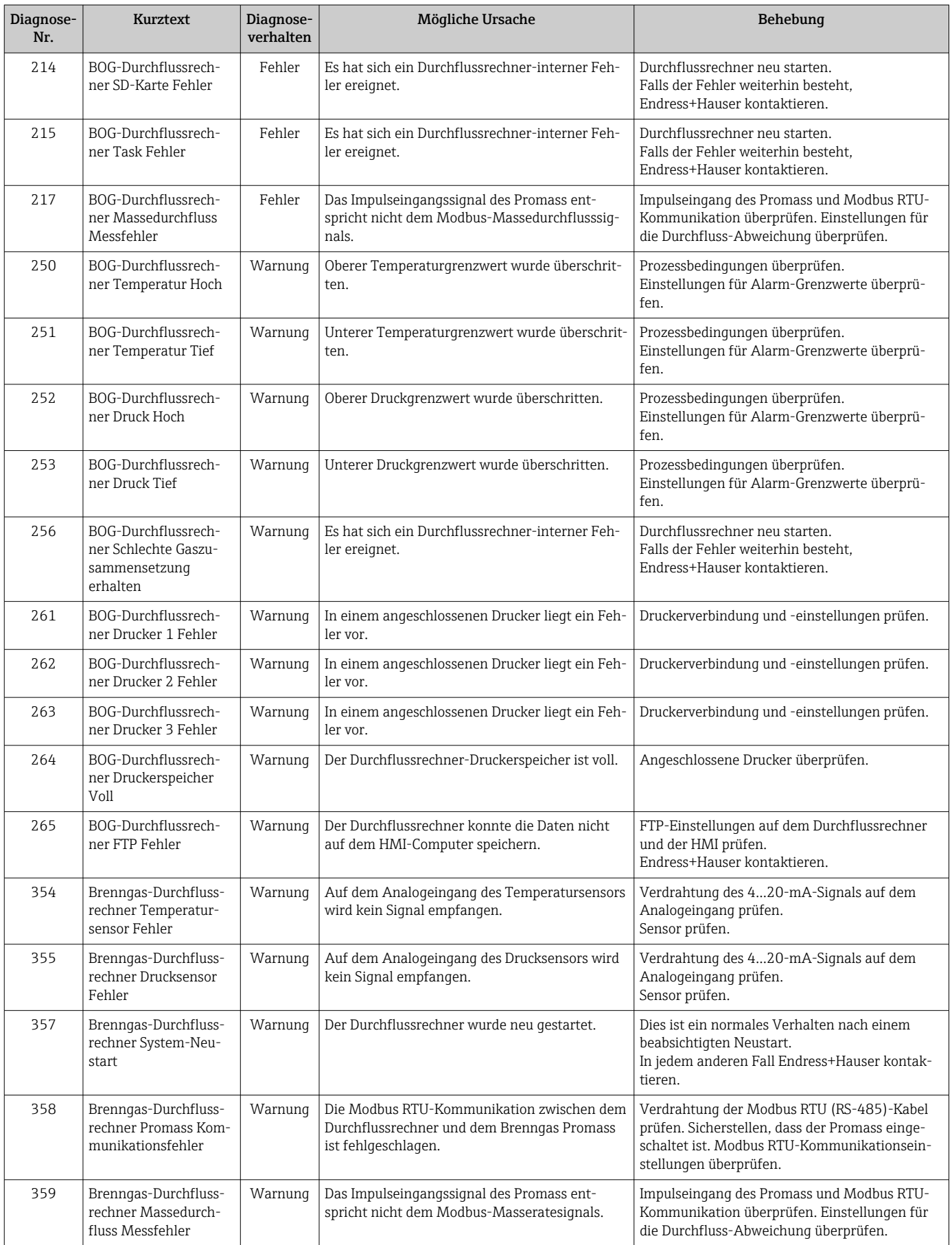

### <span id="page-57-0"></span>9.2 Störungsbehebung

Dieses Kapitel beschreibt die Maßnahmen, die der Benutzer ergreifen sollte, um allgemeine Computerprobleme zu beheben, die durch Hardwarefehler oder Softwarefehler verursacht wurden.

Wenn ein Problem auftritt, dann sind die folgenden ersten Schritte einzuhalten, bevor weitere Maßnahmen ergriffen werden:

- Auf dem Panel-PC die Komponente identifizieren und isolieren, die das Problem verursacht.
- Vor dem Einschalten des Panel-PC sicherstellen, dass alle Peripheriegeräte eingeschaltet sind.
- Bei Problemen mit externen Geräten sicherstellen, dass die Kabelverbindungen korrekt vorgenommen wurden und sicher sind.
- Sicherstellen, dass im BIOS-Setup-Programm die richtigen Konfigurationsinformationen eingestellt sind.
- Sicherstellen, dass alle Gerätetreiber korrekt installiert sind.
- Beobachtungen des Benutzers notieren. Werden in der Anzeige Meldungen angezeigt? Leuchten Anzeigelampen auf? Sind Pieptöne zu hören? Wenn der Benutzer Hilfe benötigt, dann sind detaillierte Beschreibungen für das Servicepersonal hilfreich.

Wenn das Problem weiterhin besteht nachdem der Benutzer die Anweisungen in diesem Kapitel befolgt hat, die Endress+Hauser Vertriebszentrale vor Ort kontaktieren.

## <span id="page-58-0"></span>10 Reparatur

### 10.1 Allgemeine Hinweise

- Nur Original-Ersatzteile von Endress+Hauser verwenden.
- Die entsprechenden einschlägigen Normen, nationalen Vorschriften, Zertifikate und Plombiervorschriften beachten.
- Alle Reparaturen dokumentieren, und in die W@M Lifecycle-Management-Datenbank eingeben.
- Reparaturen dürfen nur von Endress+Hauser Servicemitarbeitern oder von entsprechend geschultem Personal des Kunden durchgeführt werden.

### 10.2 Schaltschranklüfter

Die Filtermatte des Schaltschranklüfters muss regelmäßig geprüft werden. Bei Bedarf Filtermatte reinigen oder durch richtigen Mattentyp ersetzen.

### 10.3 Klimaanlage

#### **A**WARNUNG

#### Spannungsführende Bauteile!

Unsachgemäße Arbeiten an elektrischen Bauteilen können zu einem Stromschlag führen. ‣ Vor allen Arbeiten die Spannungsversorgung abschalten.

Die Komponenten des Lüftungskreislaufs regelmäßig mit Druckluft reinigen.

### 10.4 Ersatzteile

### 10.4.1 Ersatzteile

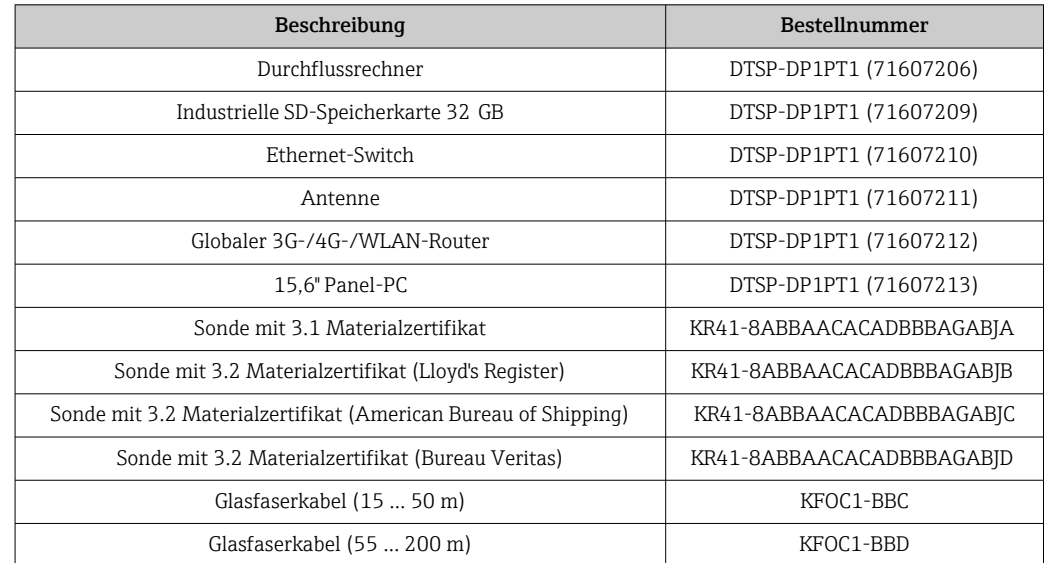

### <span id="page-59-0"></span>10.5 Endress+Hauser Dienstleistungen

Es wird empfohlen, das LNG Bunkering Kontrollsystem regelmäßig durch den Systemhersteller warten zu lassen.

Ausführliche Angaben zu den Dienstleistungen erhalten Sie bei Ihrer Endress+Hauser ١ì Vertriebszentrale.

### 10.6 Entsorgung

Unsachgemäße Entsorgung der Systemkomponenten kann zu Umweltschäden führen.

- Systemkomponenten nicht mit dem Hausmüll entsorgen.
- Systemkomponenten immer gemäß den geltenden nationalen Vorschriften entsorgen.
- Für eine ordnungsgemäße Trennung und Wiederverwertung der Systemkomponenten sorgen.

## <span id="page-60-0"></span>11 Technische Daten

### 11.1 Spannungsversorgung

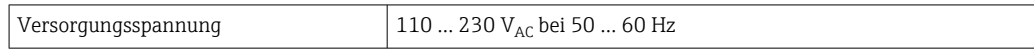

### 11.2 Eingang/Ausgang

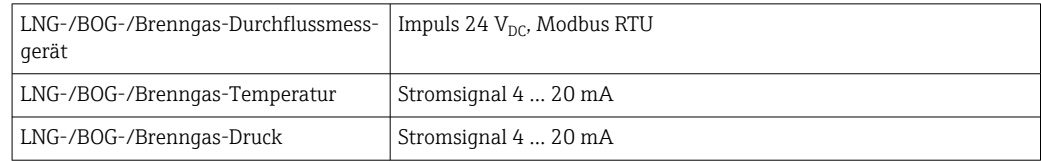

Detaillierte Informationen zu "Modbus TCP": Ergänzende Dokumentation [→ 62](#page-61-0)

## 11.3 Kabel

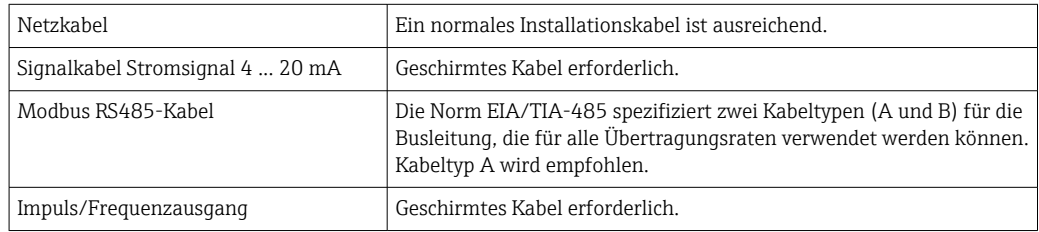

### 11.4 Umgebung

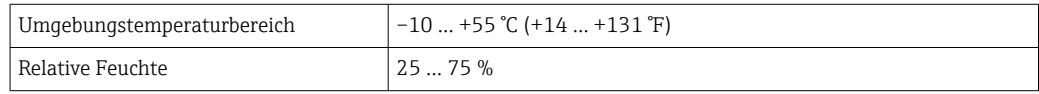

### 11.5 Schutzart

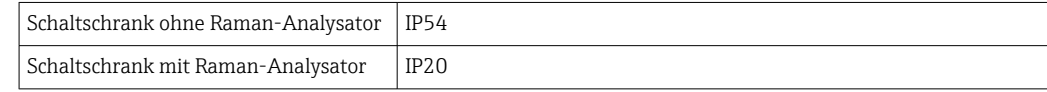

## 11.6 Gewicht

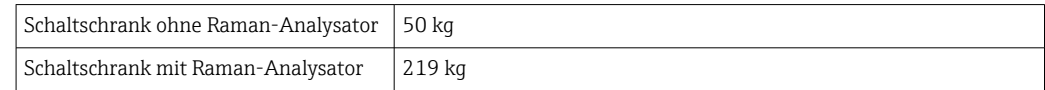

## 11.7 Schaltschrankbau-Normen

- Niederspannungsrichtlinie 2014/35/EU
- Elektromagnetische Verträglichkeit 2014/30/EU
	- RoHS-Richtlinie 2011/65/EU

## <span id="page-61-0"></span>11.8 Eichzulassung

- OIML R117
- MID MI-005

## 11.9 Ergänzende Dokumentation

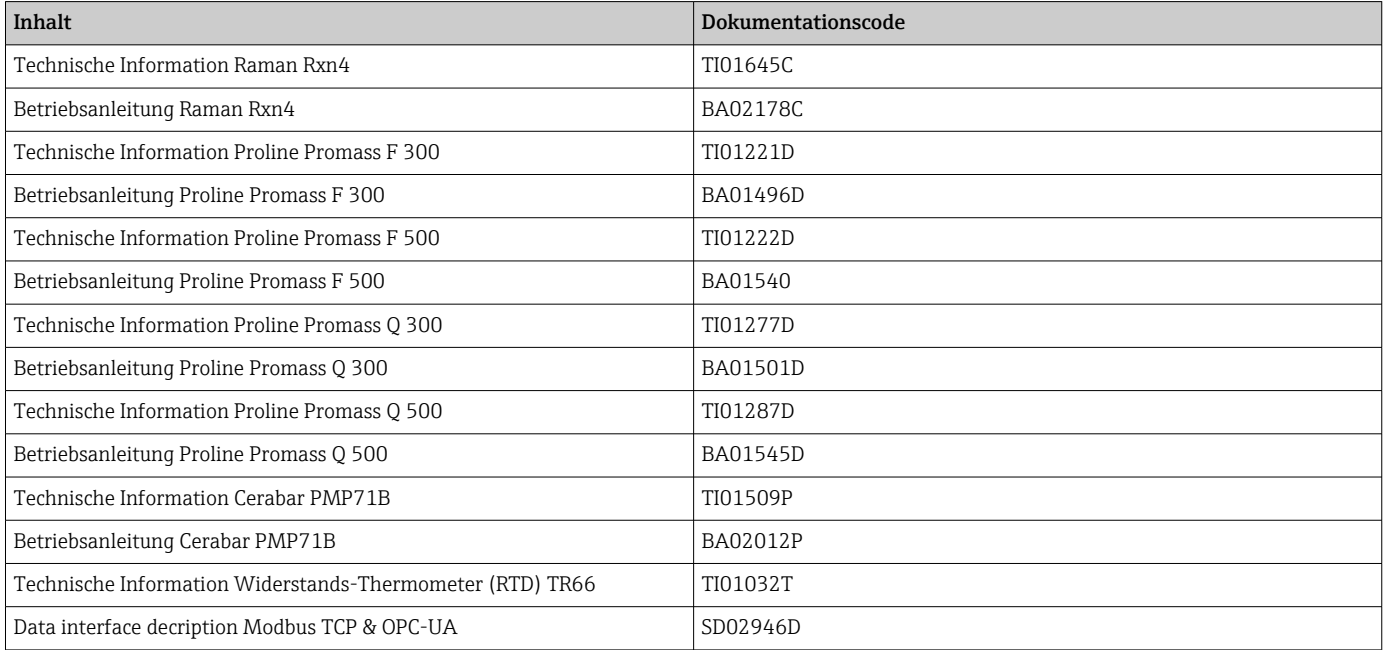

## <span id="page-62-0"></span>Stichwortverzeichnis

### A

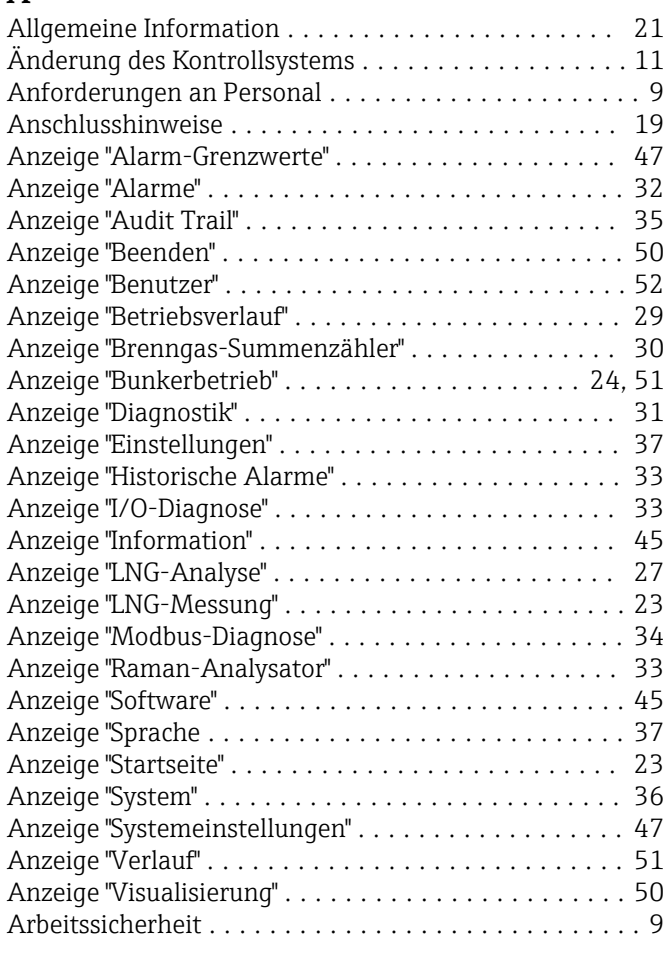

# $\mathbf{B}$ <br>Be

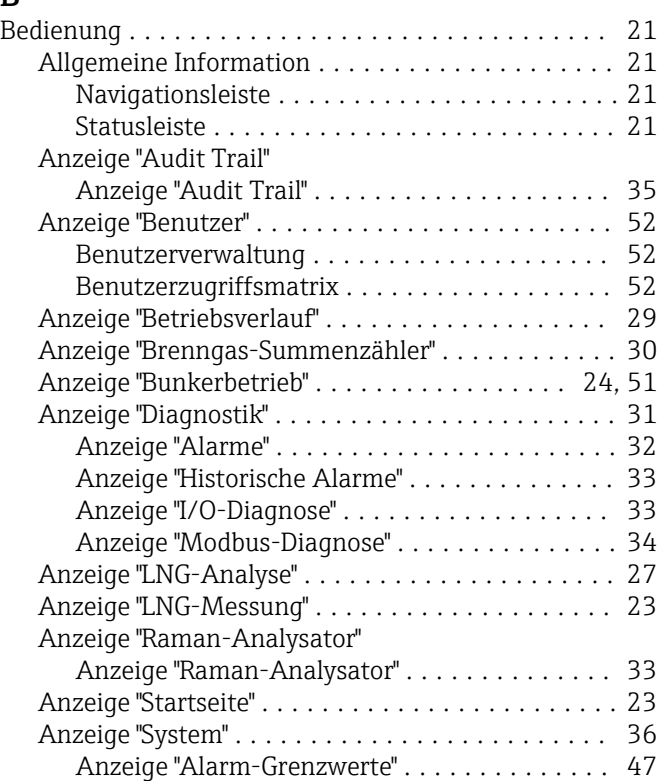

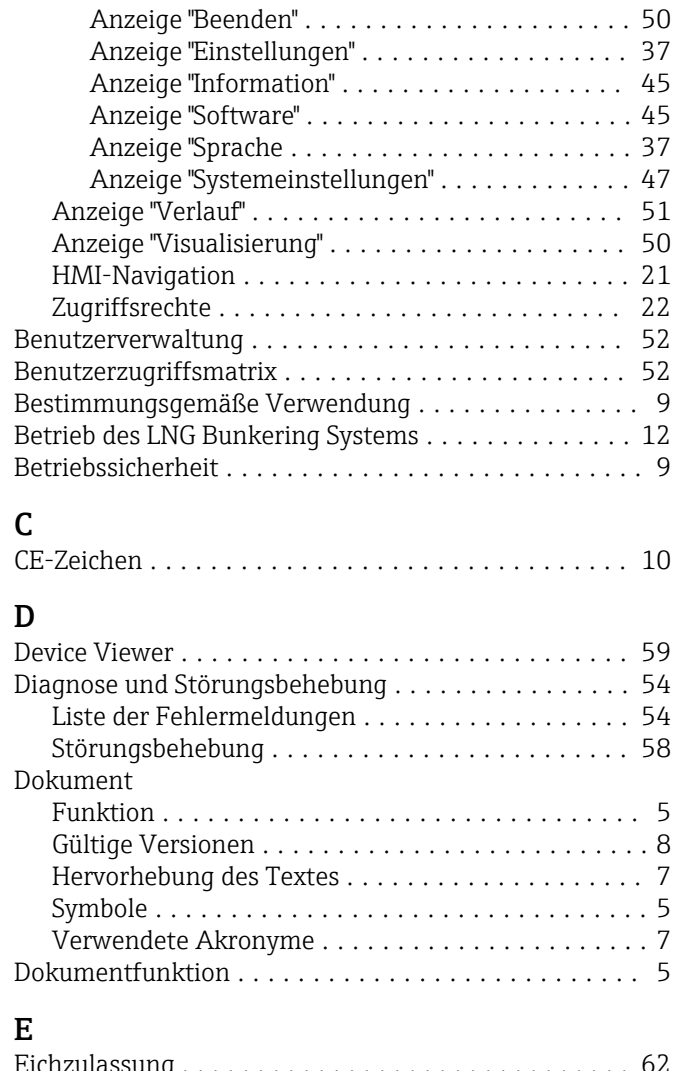

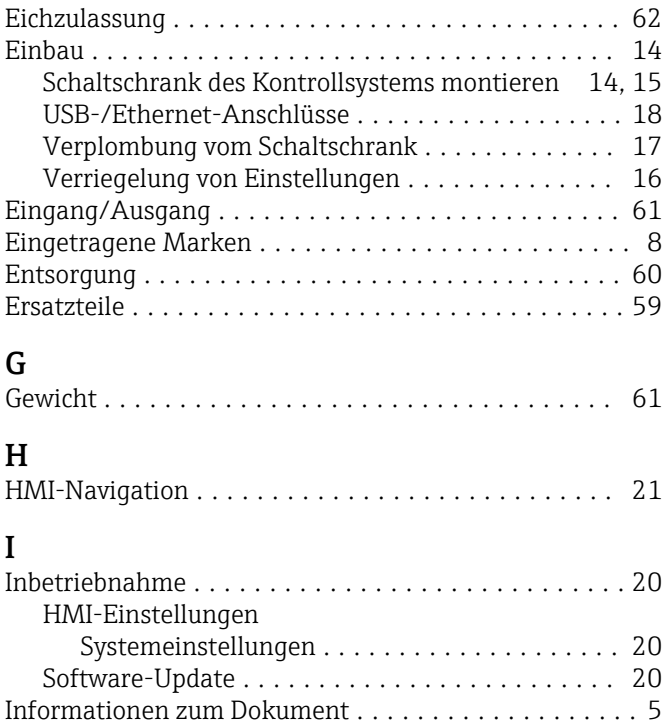

#### K

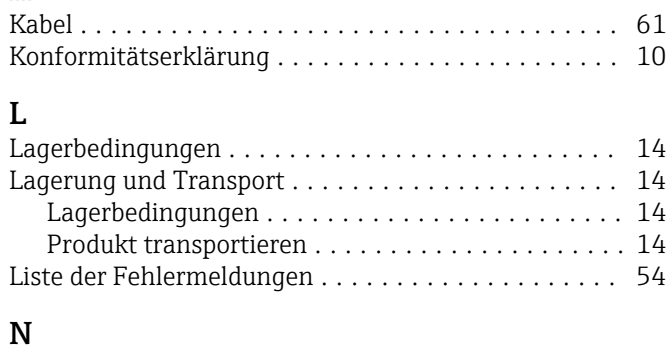

Navigationsleiste ............................ [21](#page-20-0)

### $\blacksquare$

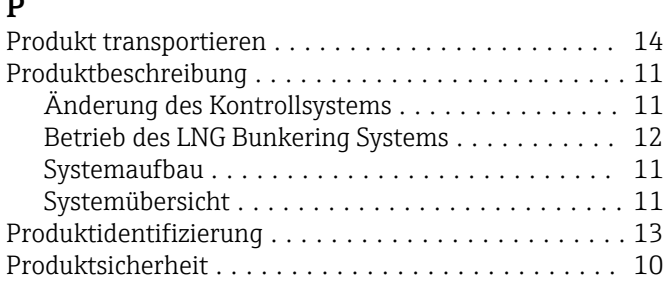

### R

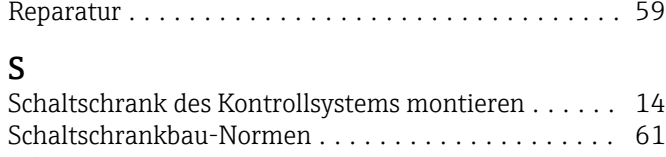

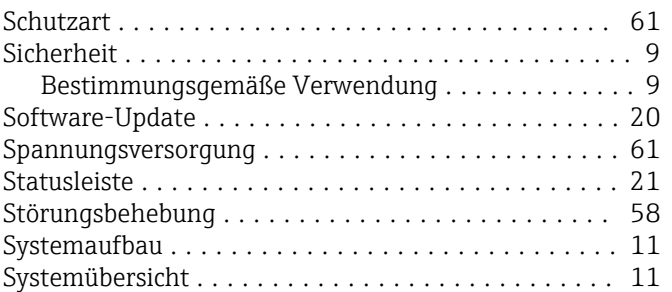

### T

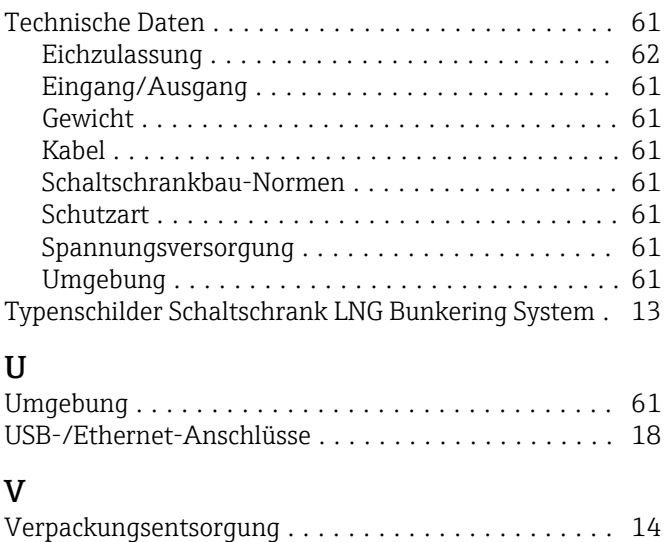

Verplombung vom Schaltschrank ................ [17](#page-16-0) Verriegelung von Einstellungen ................. [16](#page-15-0)

### W

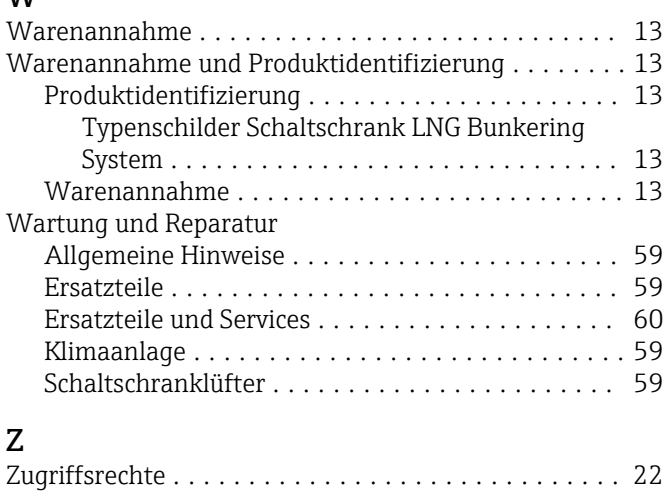

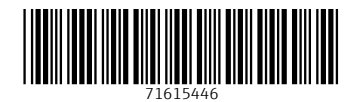

www.addresses.endress.com

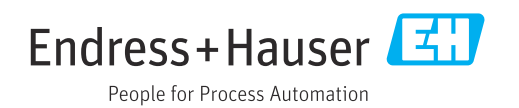